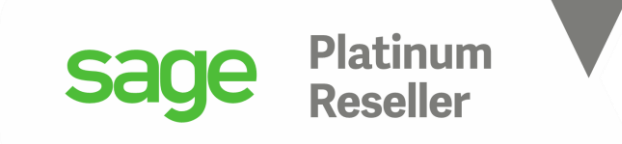

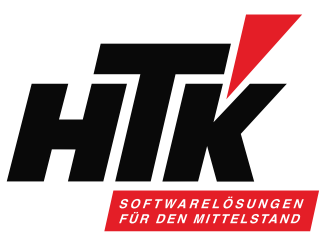

# Herzlich Willkommen zum

# HTK Onlineseminar Mai 2021 Sage und Microsoft Excel

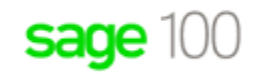

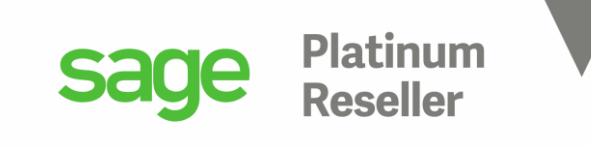

### Ihr Referent

Timo Hartmann Senior Business Consultant / Trainer

H T K GmbH & Co. KG Mobil: 0162 / 13 93 018 in der Nauroth 2 E-Mail: th@htk.de 67158 Ellerstadt Internet: [www.htk.de](http://www.htk.de/) ■ 06237-306010 E-Mail: vertrieb@htk.de

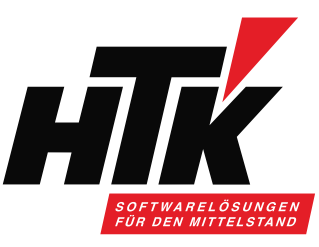

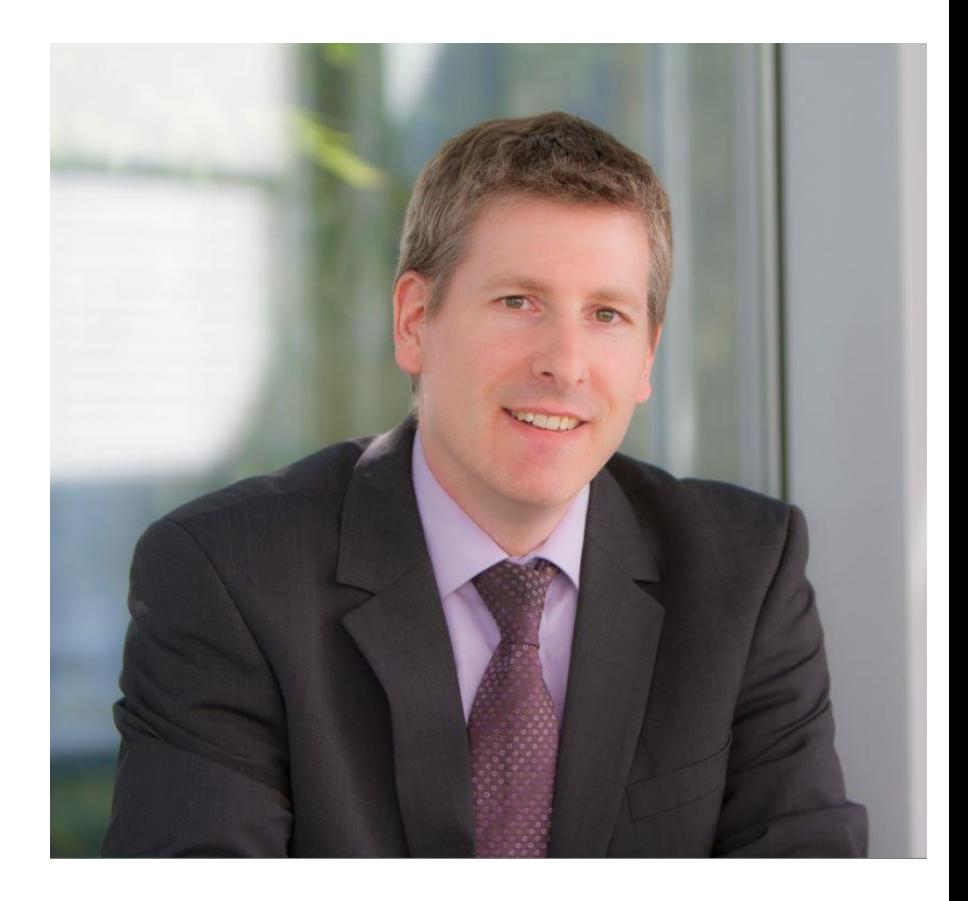

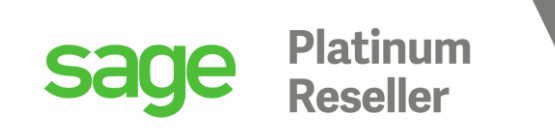

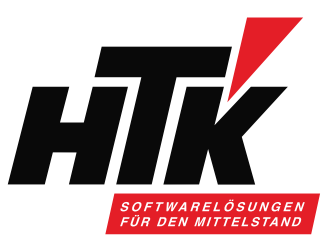

## Werbung muss auch sein  $\odot$

- Wir prüfen welche Live-Updates für ihr Unternehmen relevant sind
- Wir unterbreiten Ihnen mind. 2 mal jährlich ein persönliches Angebot zur Durchführung eines für Sie relevanten Live-Updates
- Bei Beauftragung über unseren Live-Update-Service geniessen Sie eine priorisierte Umsetzung

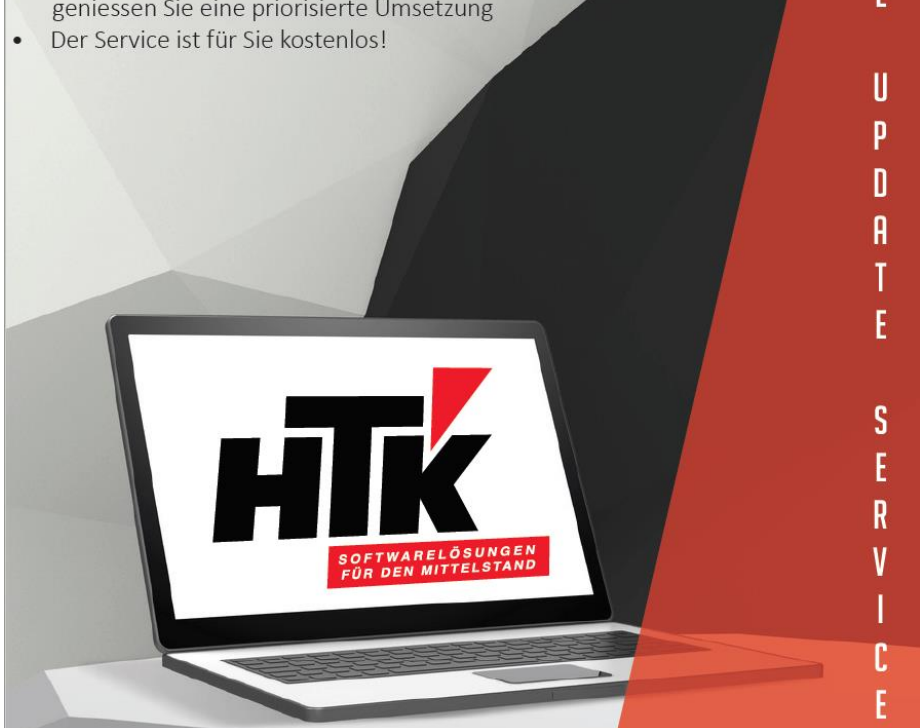

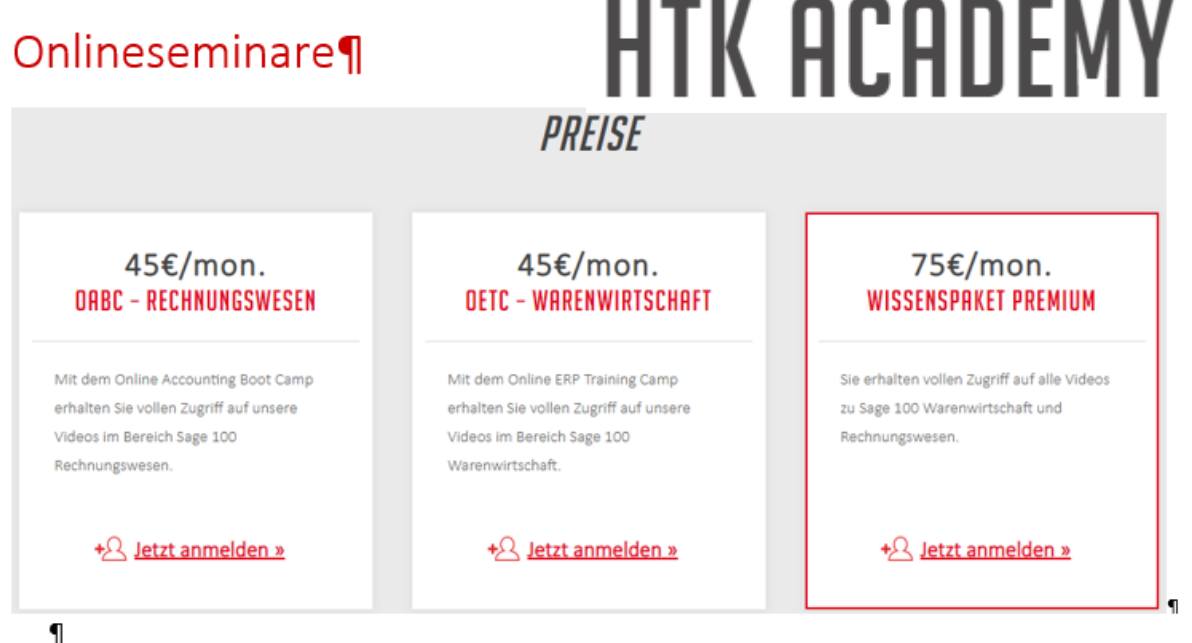

Nutzen Sie unsere Onlineseminare, um sich jederzeit an jedem Ort weiterzubilden und auf dem Laufenden·zu·bleiben.·Alle·Onlineseminare·sind·auch·einzeln·zu·beziehen.¶

Alle·Lernvideos·können·Sie·und·Ihre·Kollegen·mit·nur·einem·Zugang·anschauen,·die·Unterlagen·als·pdf· herunterladen·und·das·Onlineseminar·nachbereiten.¶

Gern erhalten Sie von uns einen Testzugang, bitte kommen Sie dazu einfach jederzeit auf uns zu: []

Email·bitte·an:→vertrieb@htk.de¶

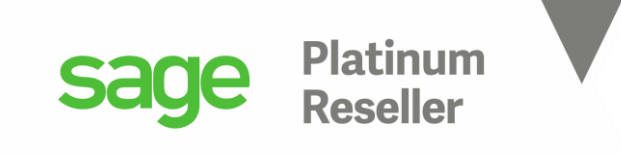

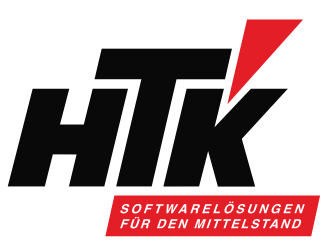

# Bitte stellen Sie Ihre Fragen am Ende schriftlich über

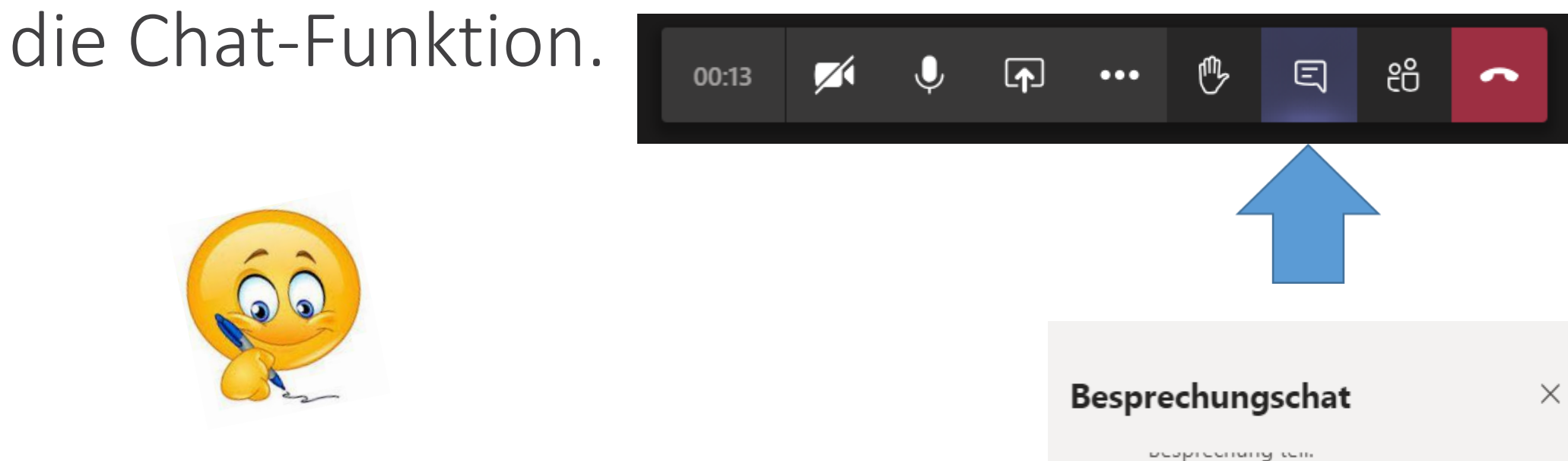

Ich lese die Fragen dann für alle vor.

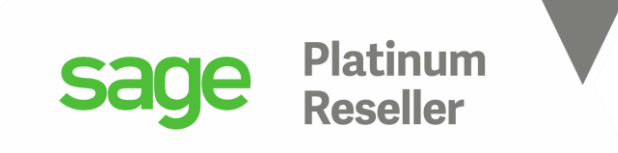

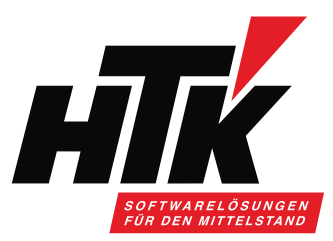

- 1. Datenbank Mandant Buchungskreis
- 2. Benutzer Eigenschaften
- 3. Microsoft Excel ODBC
- 4. Datenquelle anlegen und mit Sage 100 Datenbank verknüpfen
- 5. Microsoft Query
- 6. Ausgabe nach Excel
- 7. Wichtige Tabellen für Rechnungswesen und Warenwirtschaft

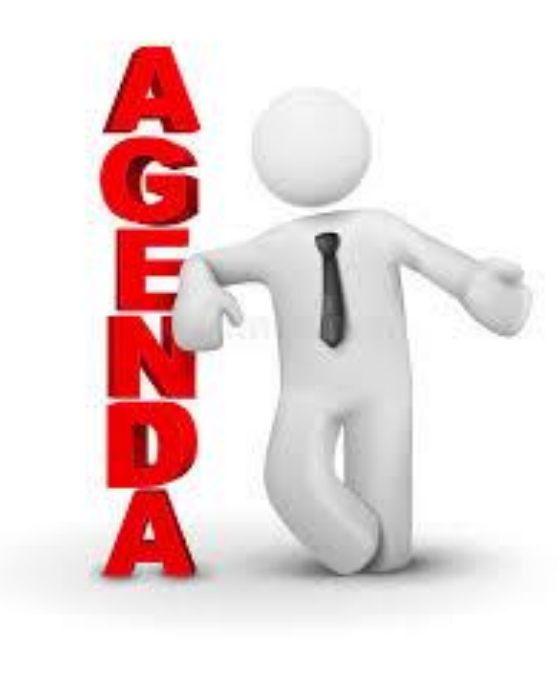

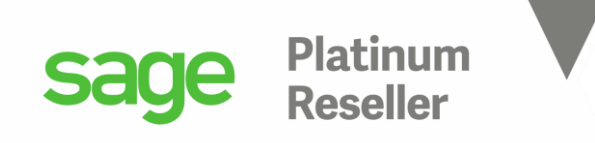

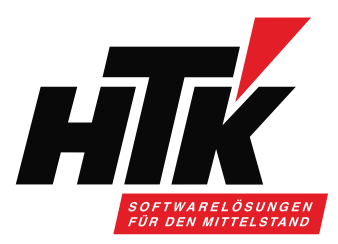

1) Datenbank ⇔ Mandant ⇔ Buchungskreis ⇔ Kostenstelle

Datenbank  $\triangle$  dem "Land", also z.B. D oder A oder CH Mandant ≙ "bilanzierende Einheit", also die GmbH 1, GmbH 2... usw. Auswertungskreis ≙ Reporting-Ebene oberhalb Buchungskreis Buchungskreis ≙ HGB-Salden oder "das Hauptbuch" Kostenart \ -stelle \ -träger ≙ Kostendimension

Diese Informationen sind wichtig, wenn Sie nach Datensätzen filtern: 1 DB mit n Mandanten, die n Buchungskreise haben, und n KSt. / KTR… 1 DB mit 2 Mandanten, mit unterschiedlichen Kontenplänen und Steuercodes usw.

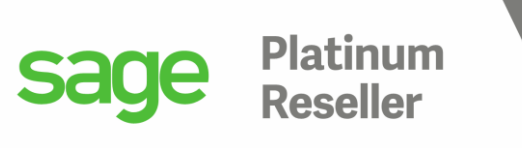

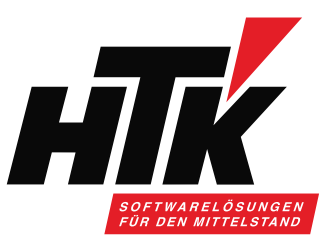

### 2) Sage Benutzer - Eigenschaften

Der Benutzer muss auf Sage 100 Datenbank Zugriff haben (dürfen).

Weitere Applikation ist z.B. MS Excel.

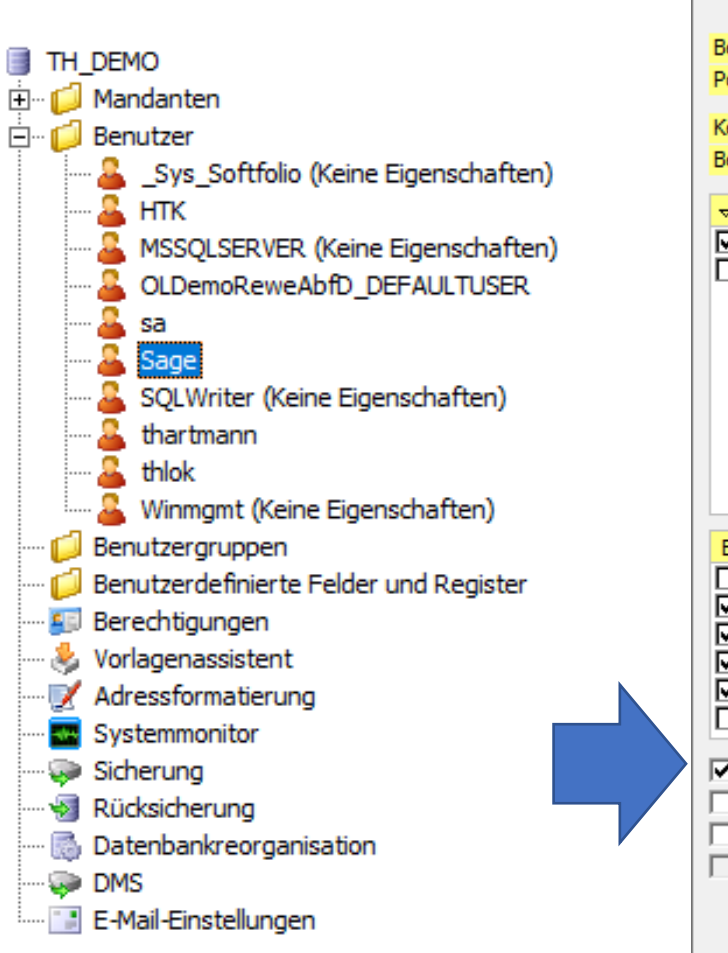

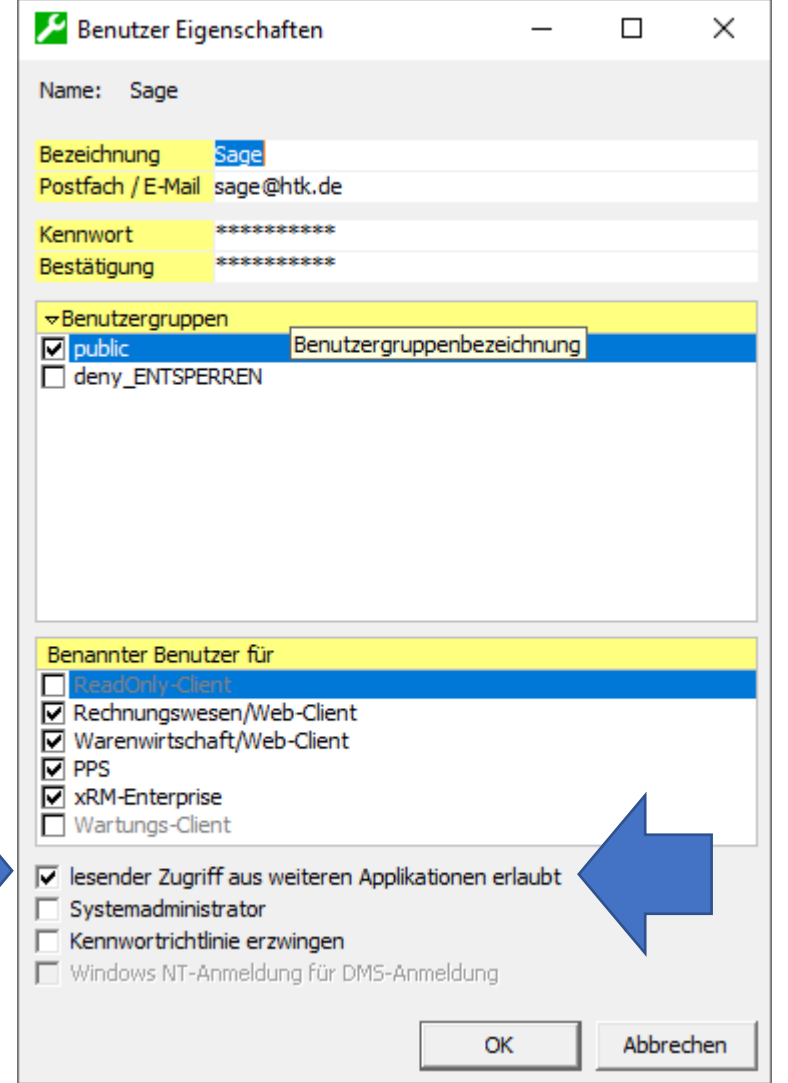

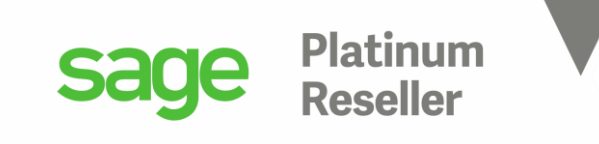

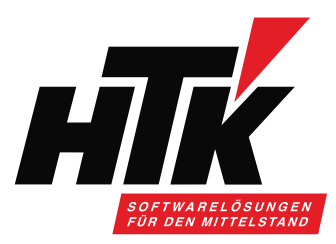

### 2) Sage Benutzer - Eigenschaften

Diese Option steuert ( pro Datenbank => siehe vorletzte Folie ), ob dieser Benutzer aus anderen Applikationen ( = Dritt-Programme ) z.B. per ODBC auf die Sage 100 Datenbank zugreifen darf. Hierfür sind Kenntnisse des Sage 100 Datenbankmodells notwendig und natürlich die entsprechenden Windowsberechtigungen in Ihrer Domäne. Bitte beachten Sie, dass bei Zugriff auf die Datenbank und die darin enthaltenen Tabellen auch sensible Daten abgerufen werden können. Mit den Auswertungsmöglichkeiten des MSSQL-Server können viele Reportingfunktionen genutzt werden, auch für Sage 100 Daten. Die Option selbst kann nur in derjenigen Datenbank verändert werden, in der dieser Benutzer angelegt wurde. Ansonsten ist die Funktion ausgegraut Sage 100 Administrator  $\times$ 

und es erfolgt diese Meldung:

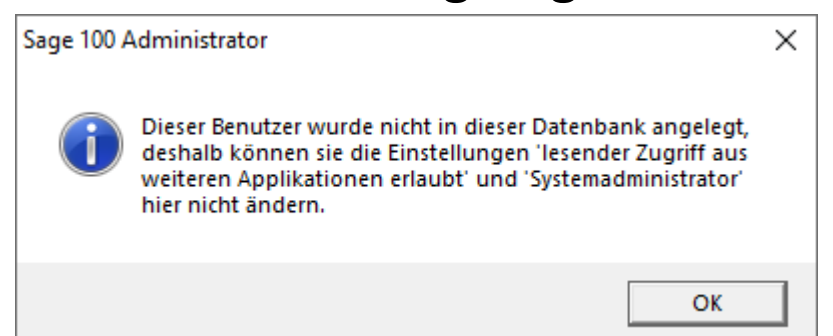

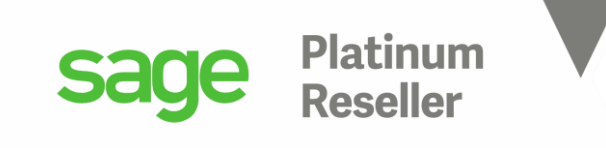

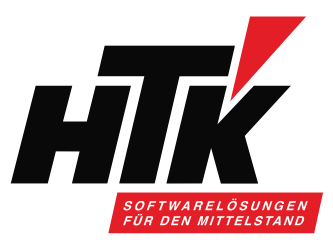

### 3) Microsoft ODBC

Open Database Connectivity ist eine Datenbankschnittstelle, die SQL als Datenbanksprache verwendet, stellt also eine standardisierte Programmierschnittstelle (API = application programming interface) dar, die es Entwicklern erlaubt ihre Anwendung unabhängig vom eingesetzten Datenbank-managementsystem zu entwickeln, soweit hierfür ein ODBC-Treiber existiert ( meistens ja ).

Die Daten werden durch die Schnittstelle ausgetauscht in beide Richtungen.

So kann aus der Sage 100 Datenbank aus den Statistiktabellen der Warenwirtschaft eine definierte Menge an Verkaufsbelegen geholt und mit Buchungen im Rechnungswesen abgeglichen werden.

Oder es können Salden und Planwerte aus der Sage 100 Datenbank nach Excel ausgegeben werden, jenachdem welche Sachkonten und Perioden gewünscht sind.

ODBC stellt so gesehen also nicht die Datenquelle dar ( das ist die Sage 100 Datenbank ), sondern den Weg dahin bzw. das Werkzeug, mit dem Sie die Sage 100 Daten nach Excel ziehen.

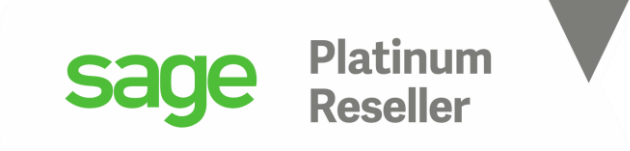

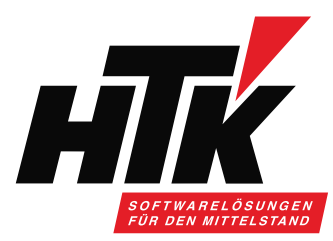

### 3) Microsoft ODBC

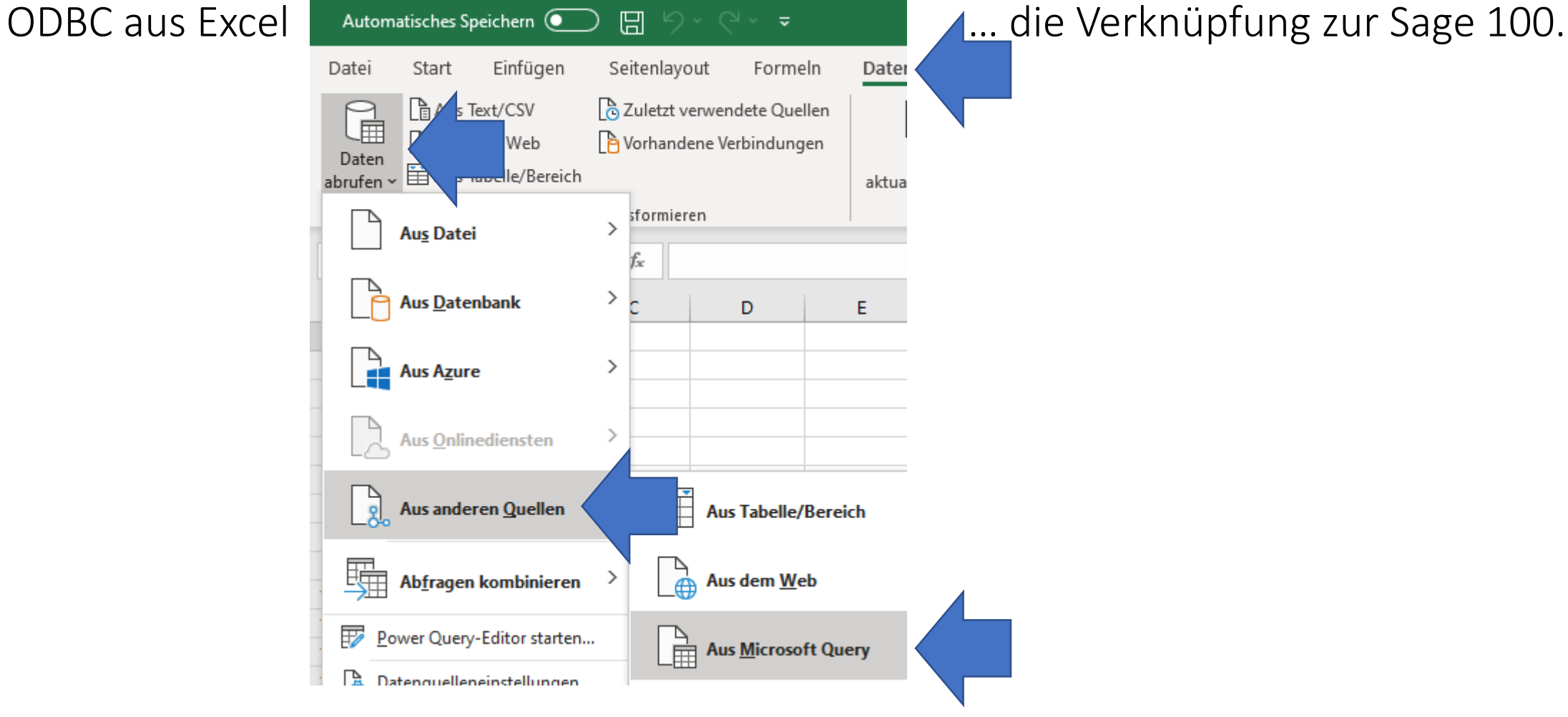

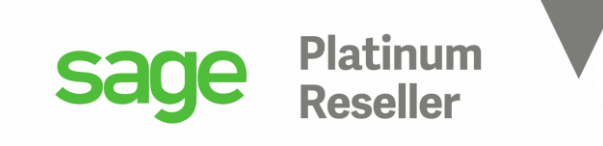

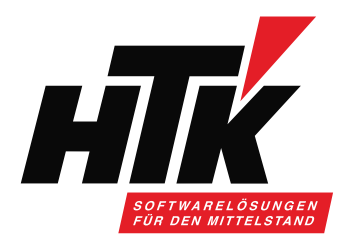

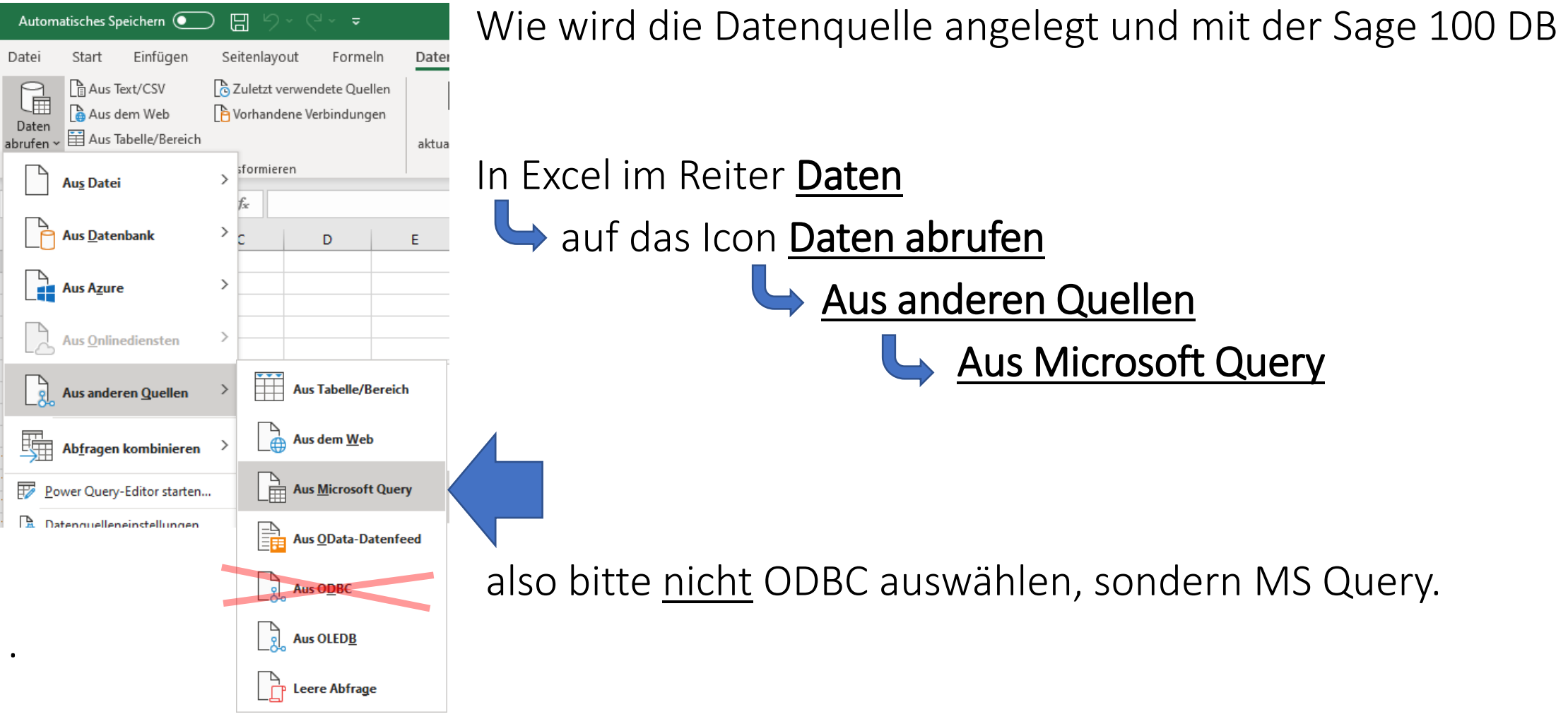

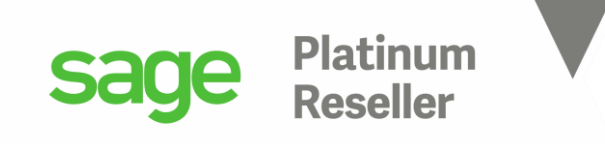

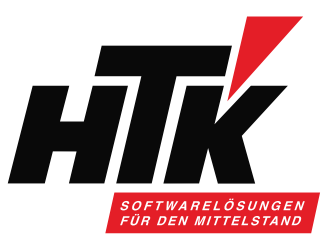

### Wie kann eine Datenquelle angelegt werden? nochmal: der Treiber ist ODBC, das Werkzeug ist MS Query.

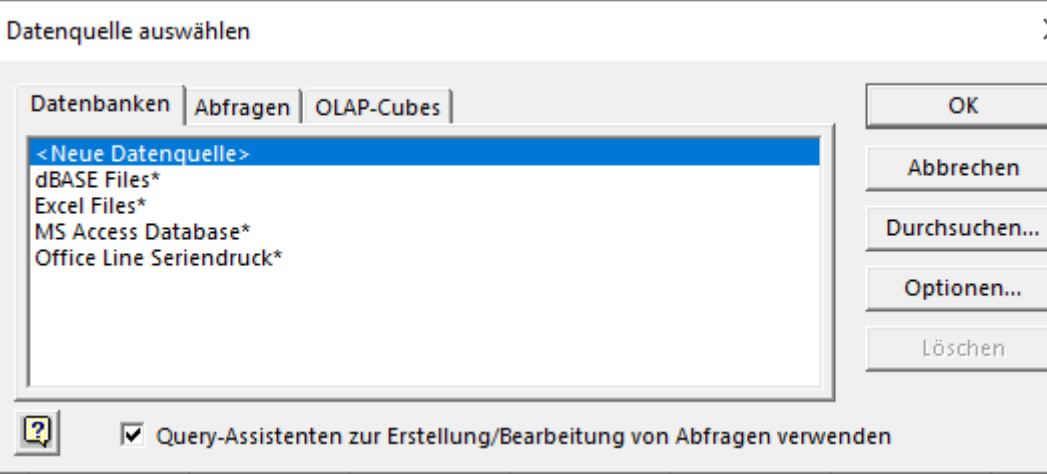

Bitte <Neue Datenquelle> markieren + OK

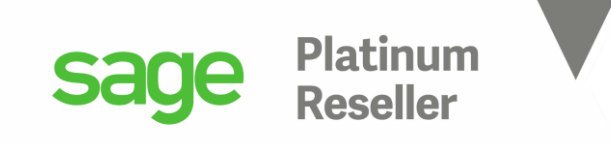

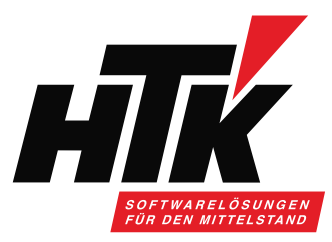

Der Name der Datenquelle kann z.B. "Sage100" sein ( keine Leerstelle bitte )

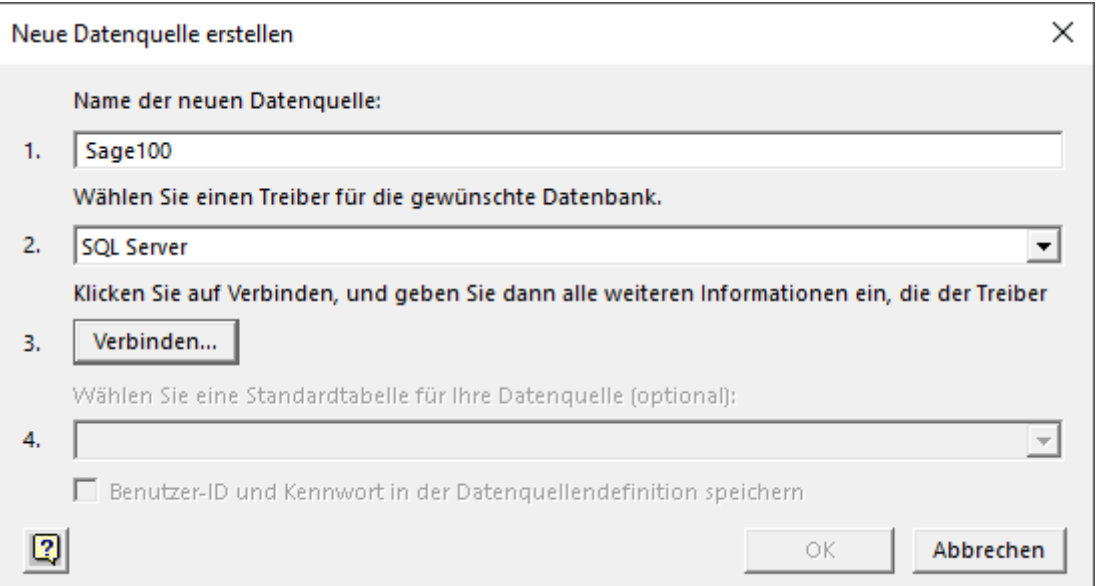

und der verwendete Treiber bitte SQL Server

### => Verbinden

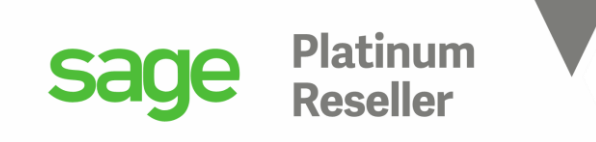

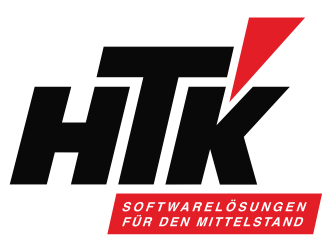

1.) Den Server auswählen, auf dem die Sage 100 installiert ist, normalerweise derselbe, auf dem auch die Datenbank ( MSSQL ) installiert ist. 2.) Legitimation als sa-Benutzer und dessen Passwort. 3.) Als Datenbank anstatt Default bitte die Sage 100 Datenbank auswählen.

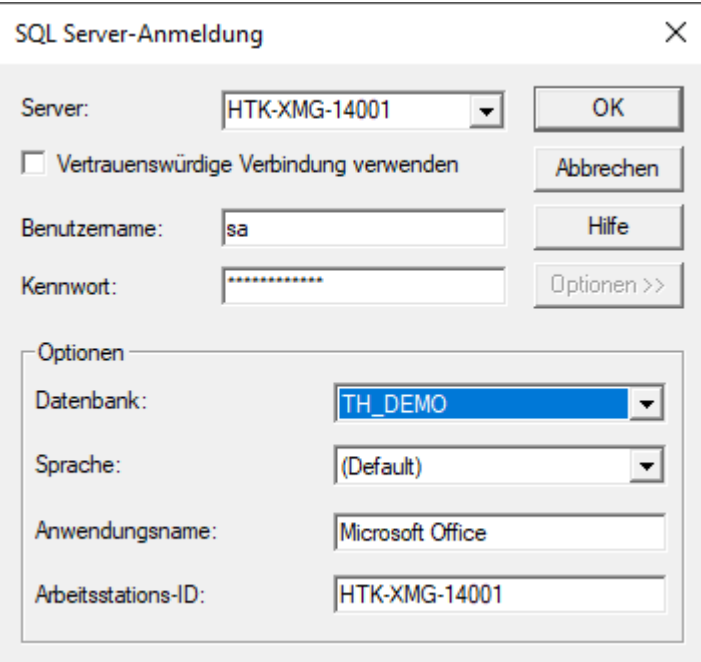

Bestätigung der Anmeldung mit OK.

Das Herstellen der Verbindung kann einige Momente dauern…

=> einfach einen Kaffee holen

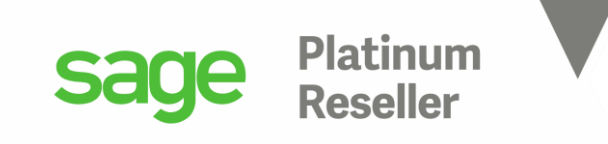

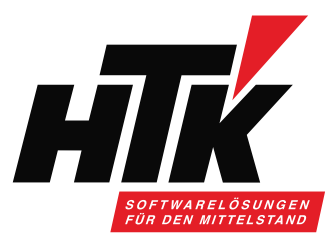

Nun können Sie Tabellen auswählen ( später können weitere ergänzt werden).

Microsoft Query

Bearbeiten Ansicht Format Tabelle Kriterien Datensätze Fenster ها هذه وتحليل العالم العالم العالم المراجع المراجعة

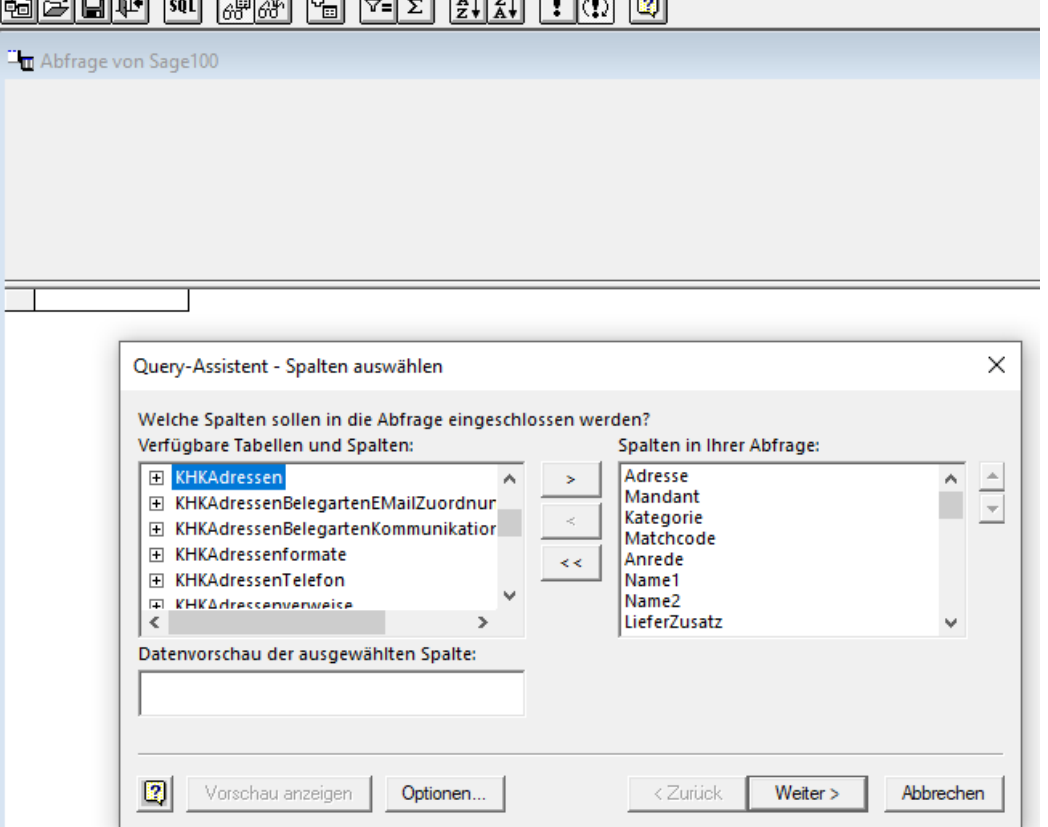

Tipp 1: bitte in der Liste "k" drücken, damit er schnell zu den KHK-Tabellen springt.

Tipp 2: einfach die erste nehmen, KHKAdressen! Die weiteren Tabellen holen wir gleich mit dazu. => Dialog kann nicht vergrößert werden.

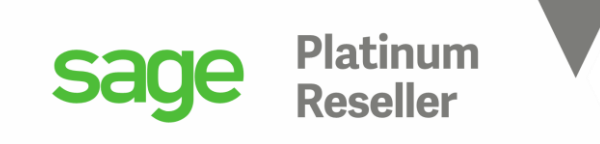

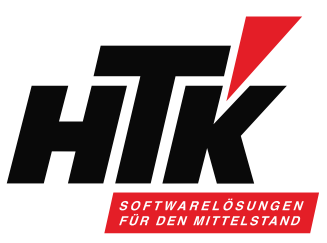

Sie können Filter setzen oder mit <Weiter> zu MS Query gehen…

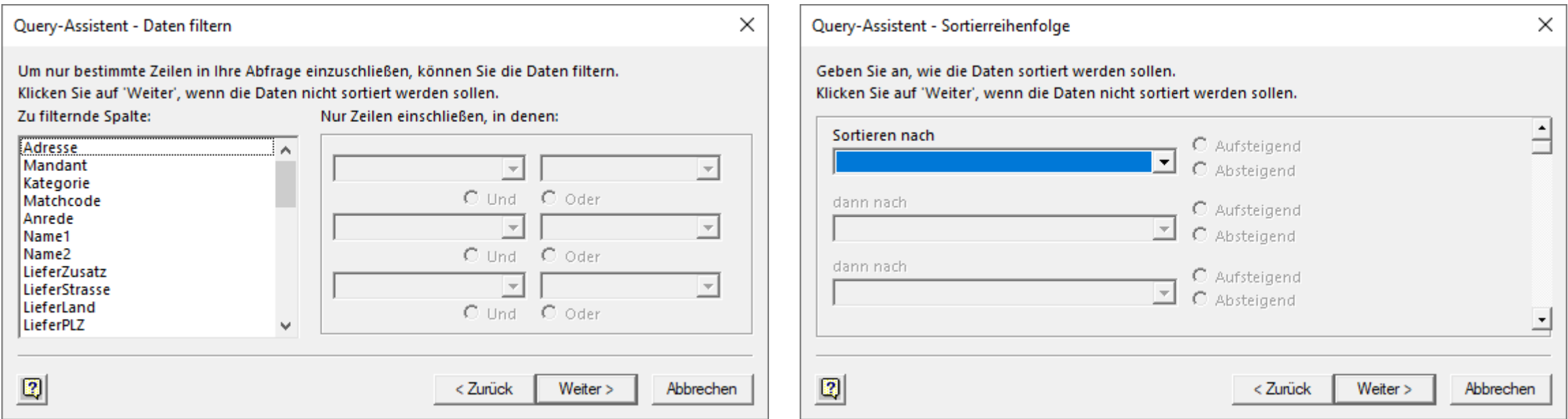

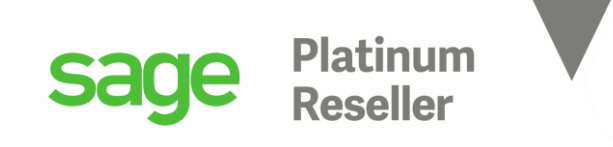

<Fertig stellen>

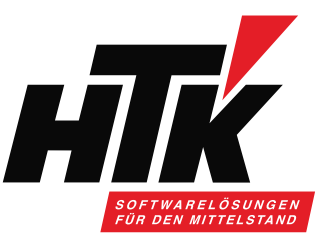

### 4) Datenquelle mit der Sage 100 Datenbank verknüpfen

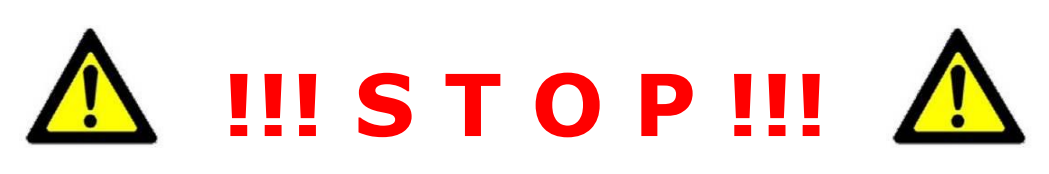

### Finale Ausgabe der Daten erst einmal nach Microsoft Query, Sie müssen also die Option tauschen!

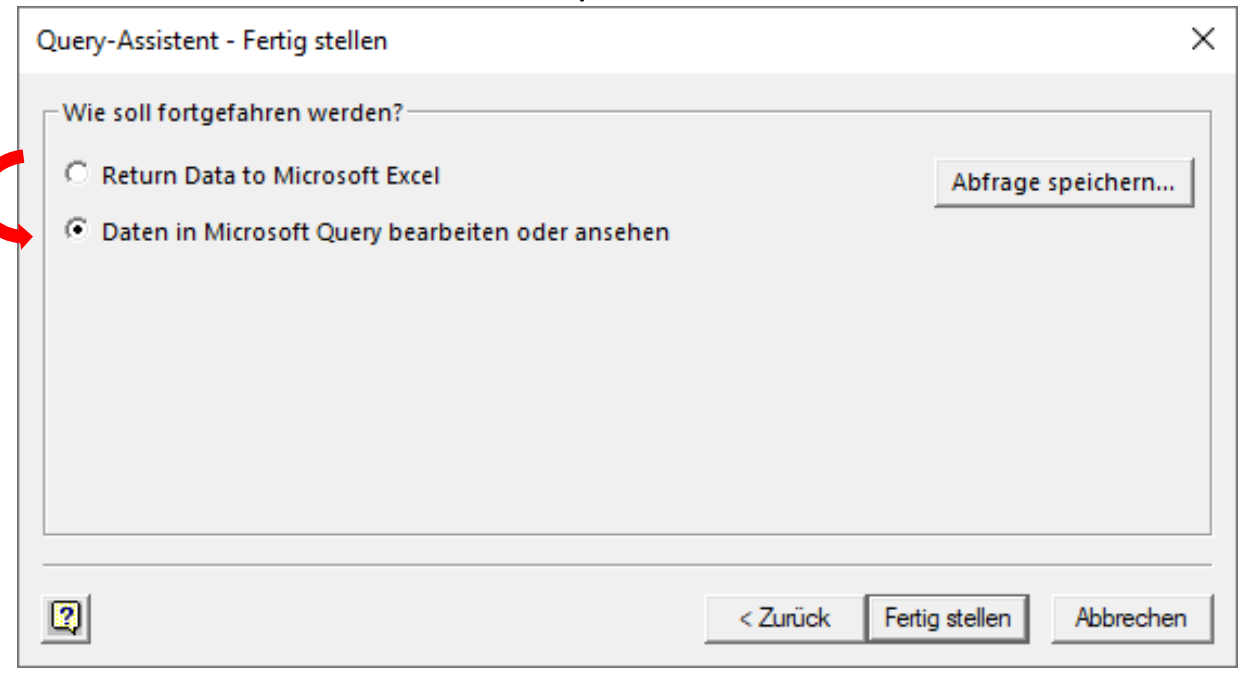

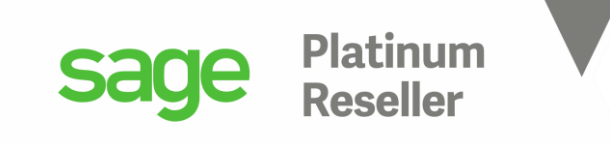

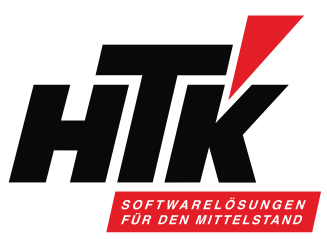

### In MS Query ( Access Oberfläche ) können Sie Ihre Abfragen und Daten bearbeiten:

Microsoft Query

Datei Bearbeiten Ansicht Format Tabelle Kriterien Datensätze Fenster ?

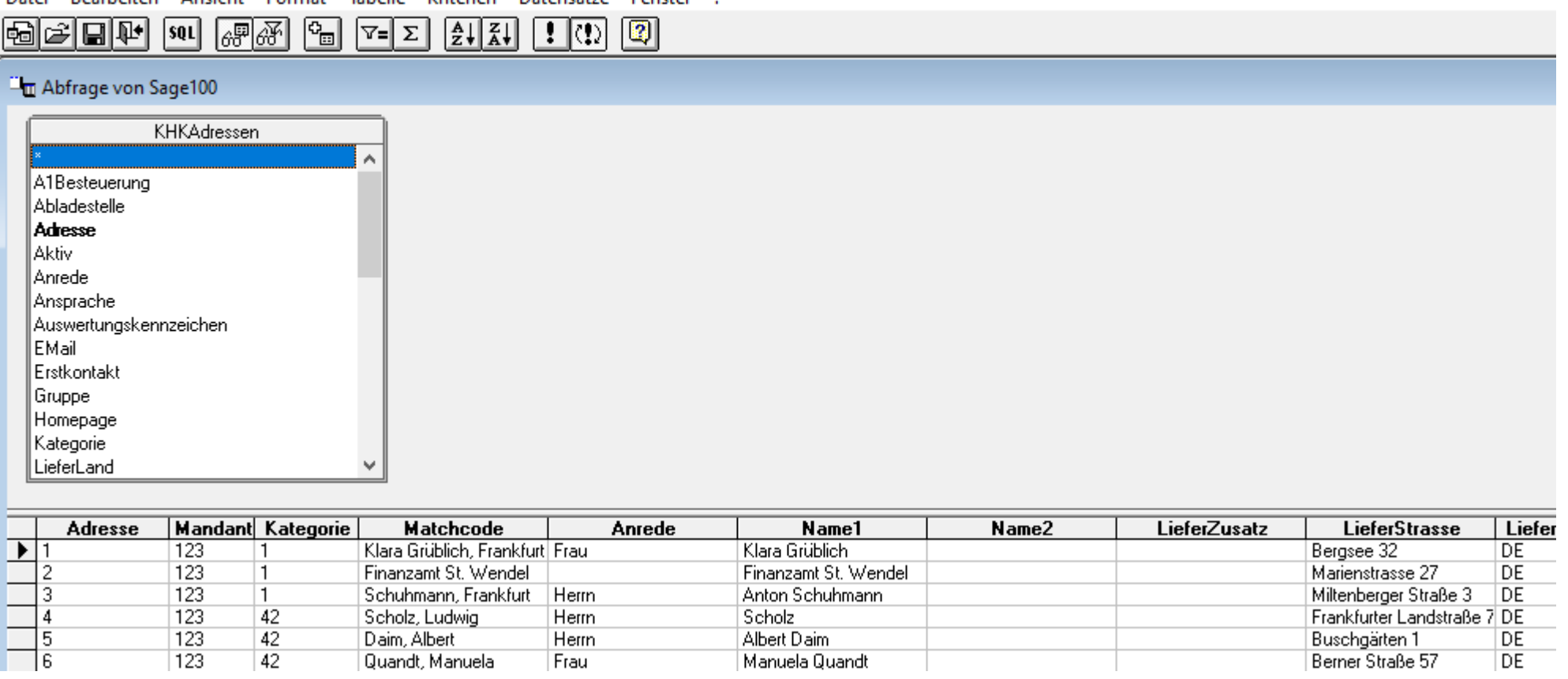

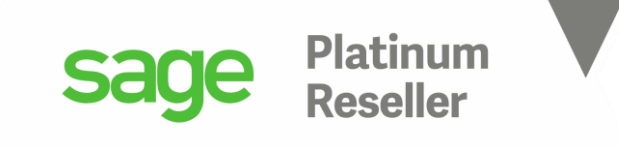

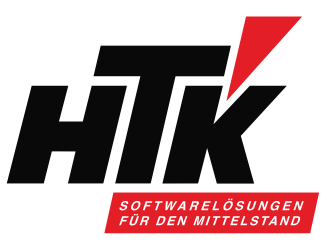

Machen Sie sich bitte mit der Ansicht und den Schaltflächen vertraut.

### Microsoft Query

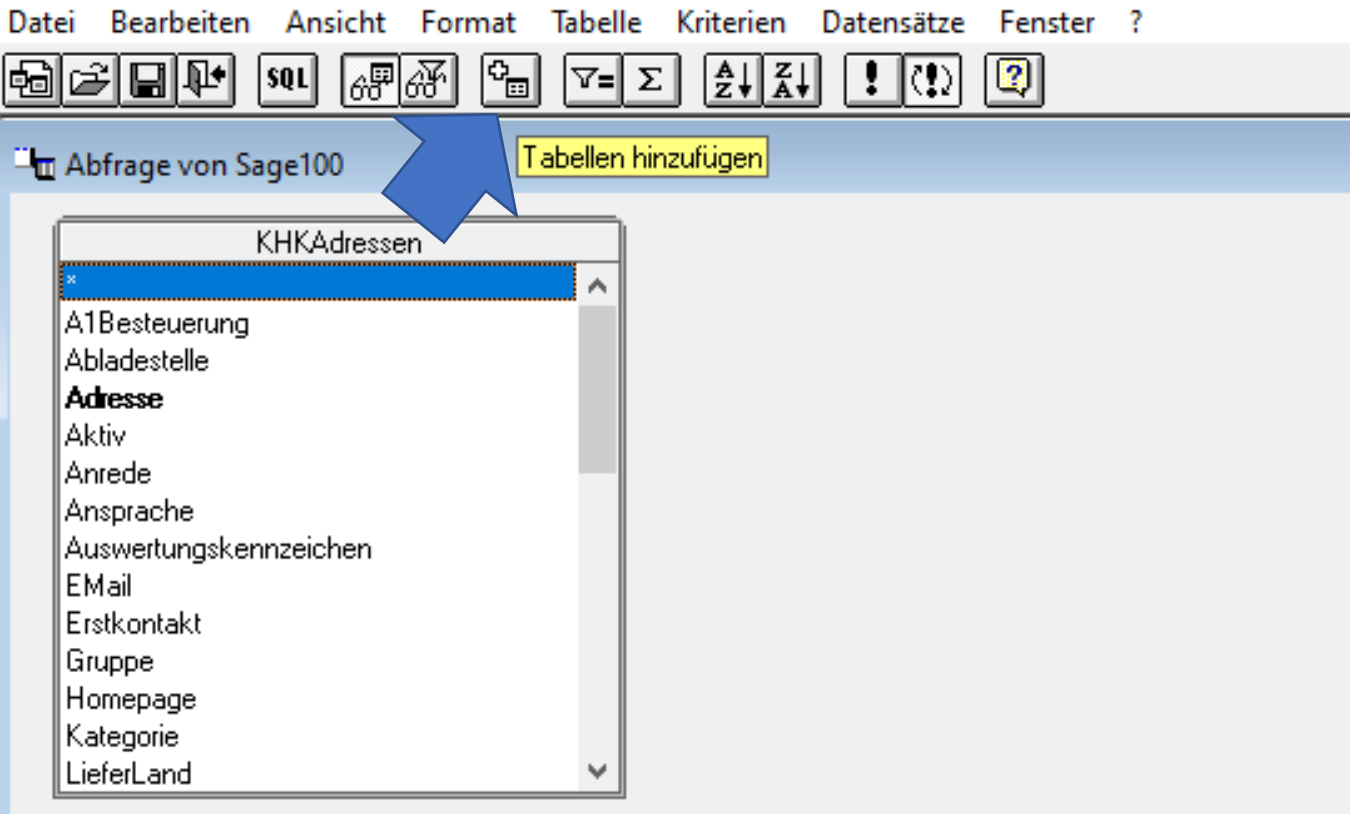

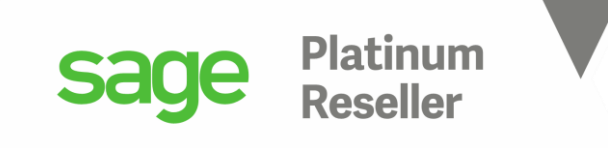

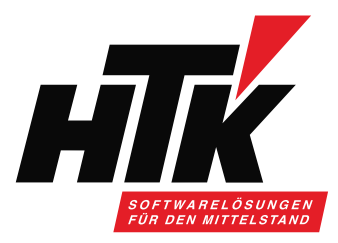

Hilfreich sind Kenntnisse des Sage100 Datenbank Models… das ist, was Ihnen wahrscheinlich schon oft gesagt wurde.

Meine Herangehensweise, denn ich bin auch kein Entwickler: ich schaue einfach in der Sage 100 Oberfläche und den Dialogen nach.

Wenn ich z.B. zu den Adressen die Bankverbindungen haben möchte, weiß ich, dass im Kundenstamm und Lieferantenstamm Bankverbindungen angelegt werden können, aber aus den Adressen heraus auch. Also brauche ich die Tabellen KHKAdressen und KHKBankverbindungen.

Also immer parallel die Sage 100 öffnen und nachschauen, in welchem Programmaufruf welche Daten bereitgestellt werden und wie. Dann kenne ich auch die erforderlichen Tabellen.

Außerdem hilft Ihnen immer noch diese Doku im Installationsorder der Sage 100: C:\Program Files (x86)\Sage\Sage 100\9.0\Dokumente **[4]** Datenbankdokumentation.pdf

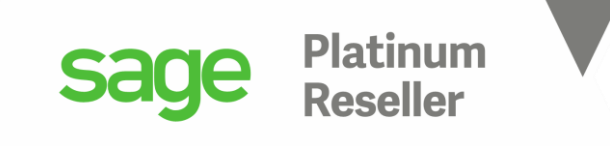

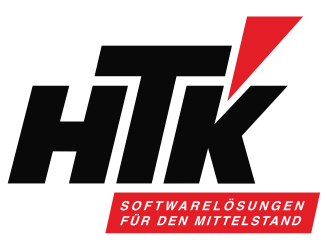

Einige Beispiele: welcher Kunde hat welchen Artikelpreis in seinen Stammdaten hinterlegt? Welche Tabelle benötige ich?

Naja... diejenige in denen diese Informationen stehen: Kunde  $\Leftrightarrow$  Artikel

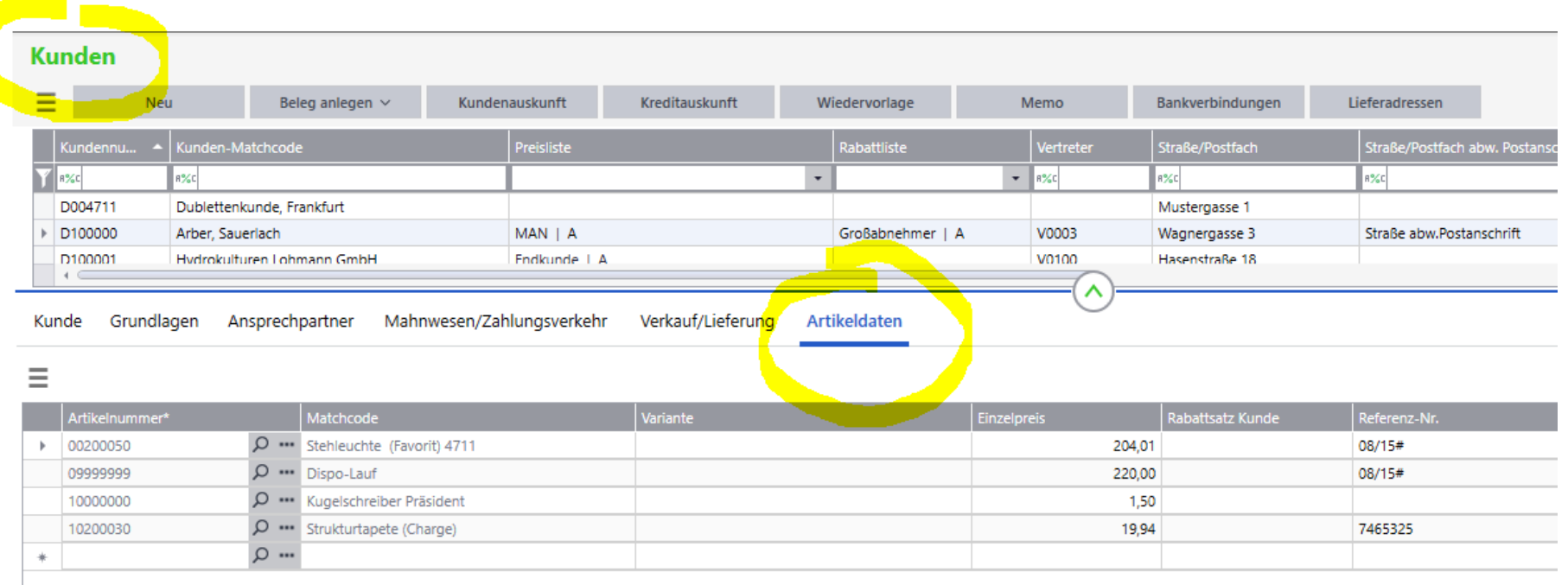

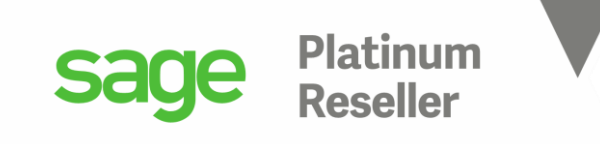

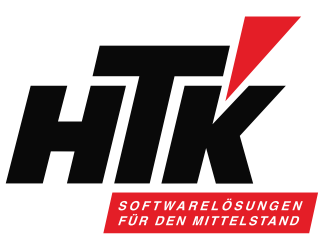

Also ist es diese Tabelle: <sup>●</sup>

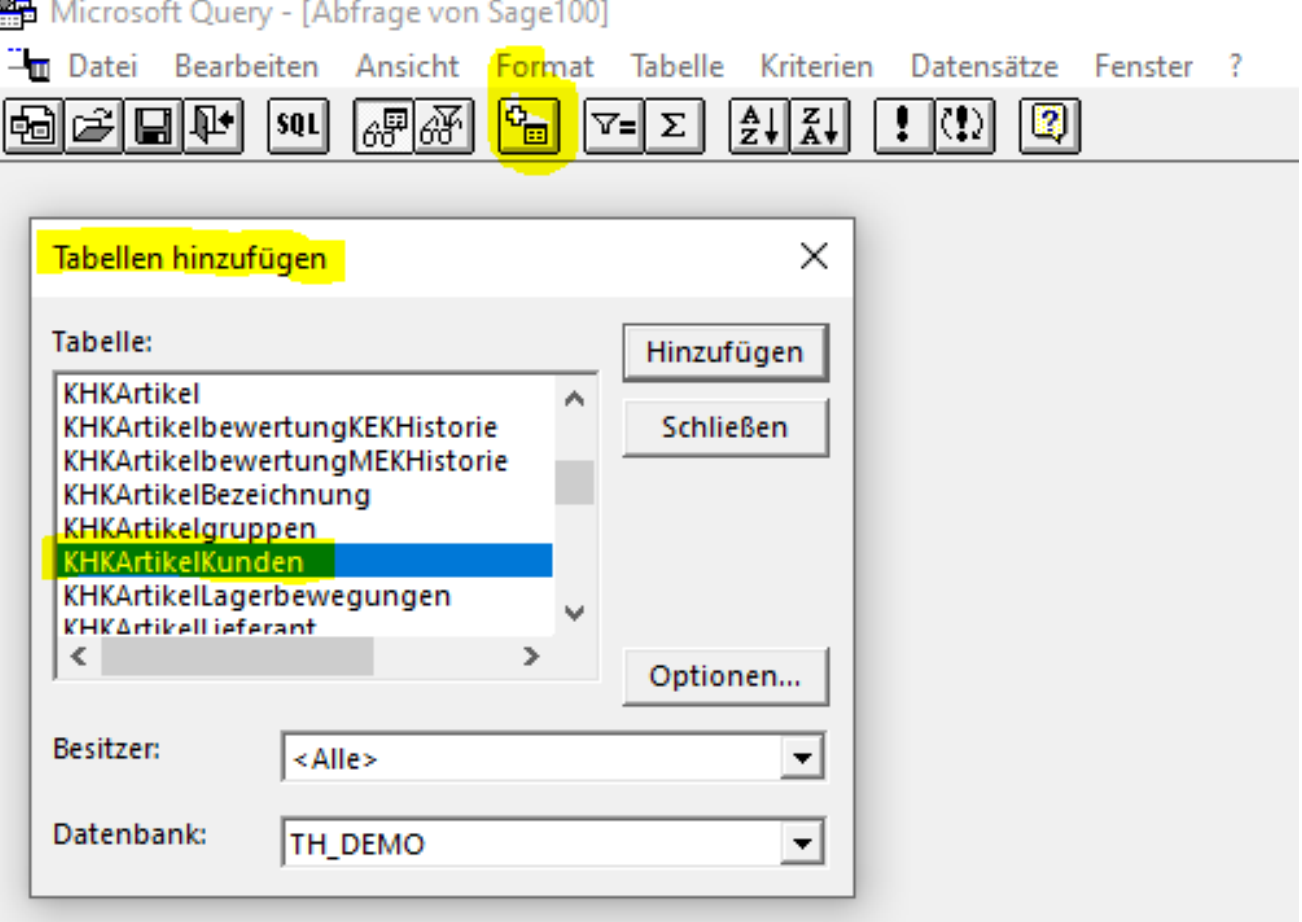

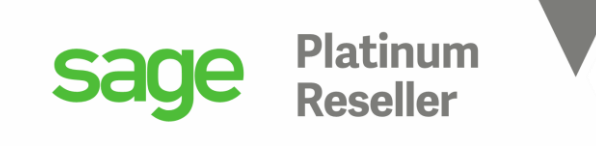

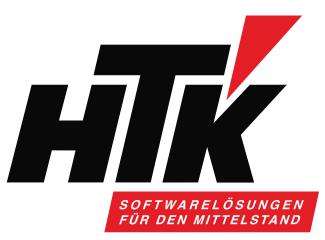

Eine übersichtliche Tabelle, allerdings fehlt der Name des Kunden bzw. dessen Matchcode.

Die Tabelle mit den Kundenstammdaten bzw. Lieferantenstammdaten heißt <KHKKontokorrent>, und das wird ( zugegebenermaßen nur bedingt ) ersichtlich aus den Adressen:

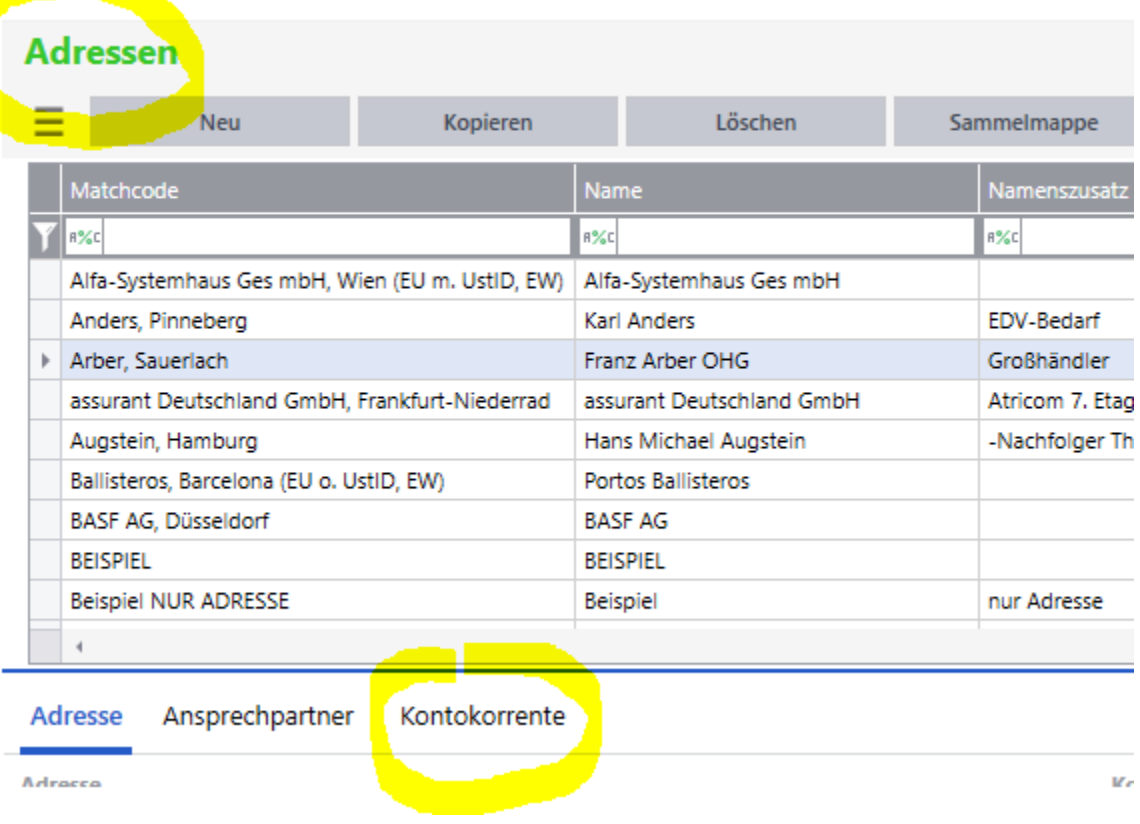

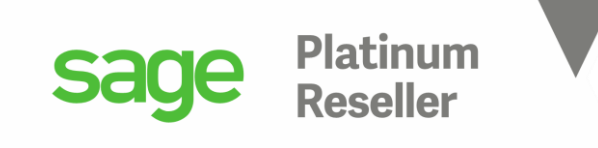

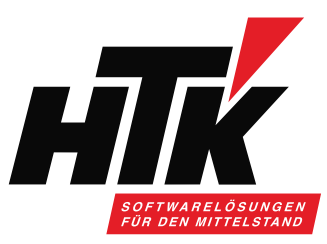

Also bitte die Tabelle KHKKontokorrent hinzufügen über diesen Schalter,

#### Microsoft Query - [Abfrage von Sage100]

101 | 네티터 레이

Tm Datei Bearbeiten Ansicht Format Tabelle Kriterien Datensätze Fenster ?

 $\sqrt{2\pi}$   $\sqrt{2\pi}$   $\sqrt{2\pi}$   $\sqrt{2\pi}$ 

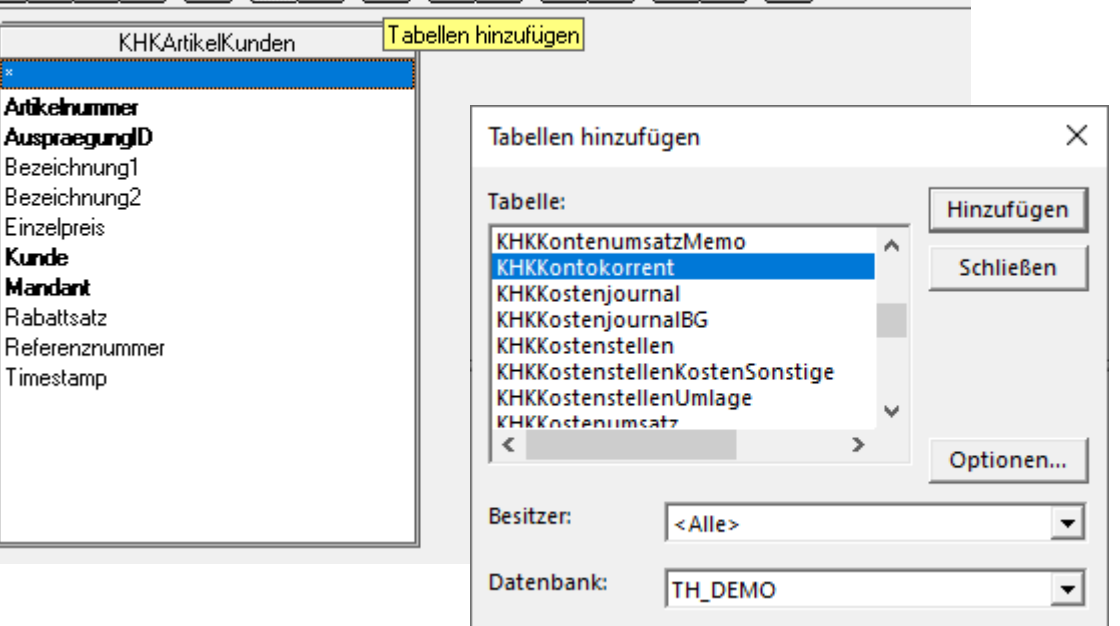

 $\lceil \cdot \rceil$  (!)  $\lceil \cdot \rceil$ 

und beide Tabellen über Kunde ⇔ Kto verknüpfen, also Kunde entspricht Konto!

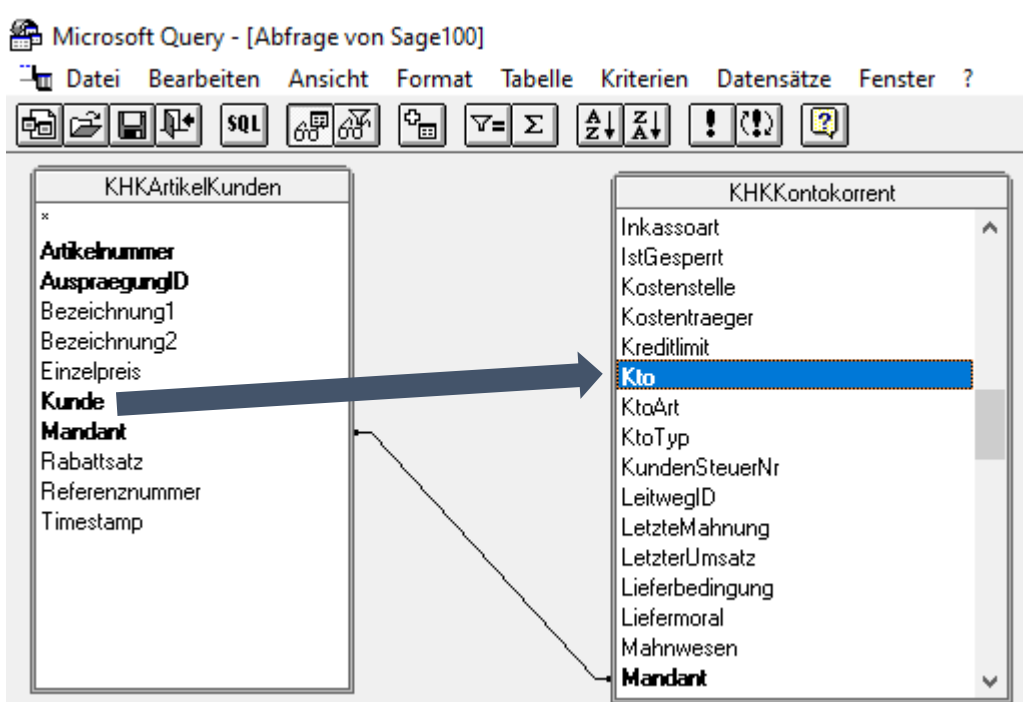

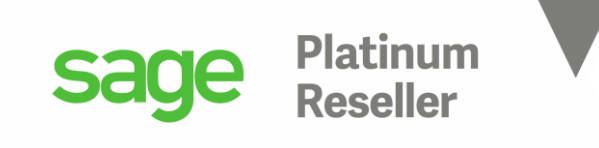

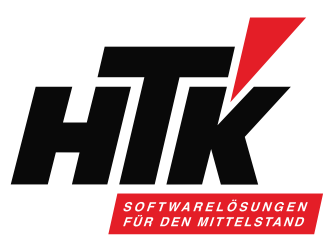

### Der Datensatz aus KHKArtikelkunde entspricht dem Datensatz aus KHKKontokorrent:

#### Microsoft Query - [Abfrage von Sage100]

[m] Datei Bearbeiten Ansicht Format Tabelle Kriterien Datensätze Fenster ?

القاربوري الغابغ الخرجا العراقي استرها والحالجاها

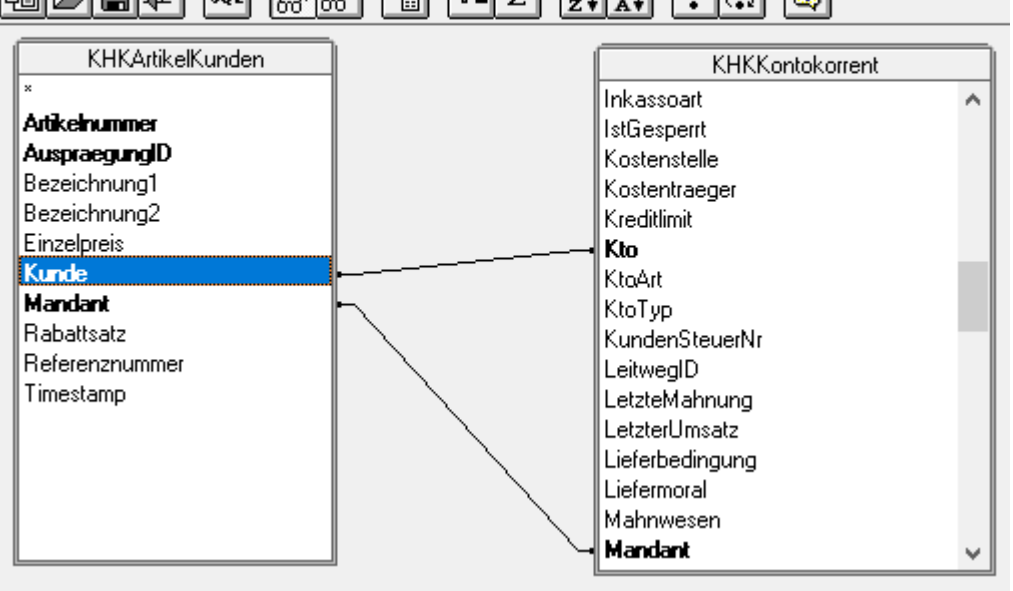

#### Microsoft Query - [Abfrage von Sage100]

[m] Datei Bearbeiten Ansicht Format Tabelle Kriterien Datensätze Fenster ?

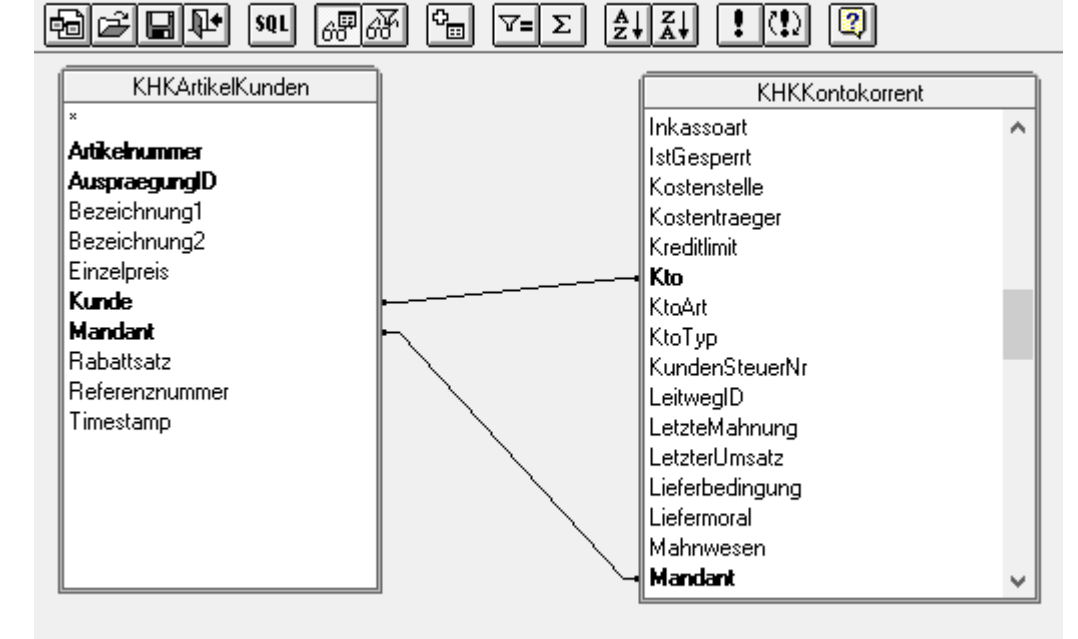

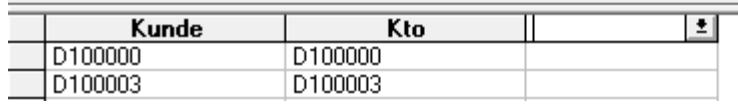

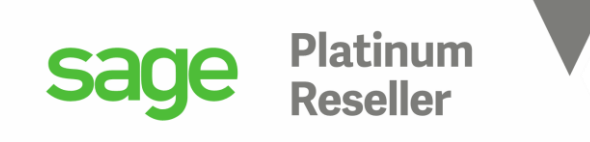

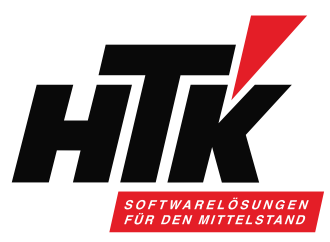

Die relevanten Felder anschließend unten ins Raster ziehen.

Wir sehen, dass Kunden mehrfach vorkommen, weil sie mehrere Preise hinterlegt haben.

Kunde D100000 Arber wird 4x angezeigt, weil er in seinem Kundenstamm vier Artikel hinterlegt hat im Reiter Artikel.

Microsoft Query - [Abfrage von Sage100]

Tm Datei Bearbeiten Ansicht Format Tabelle Kriterien Datensätze Fenster ?

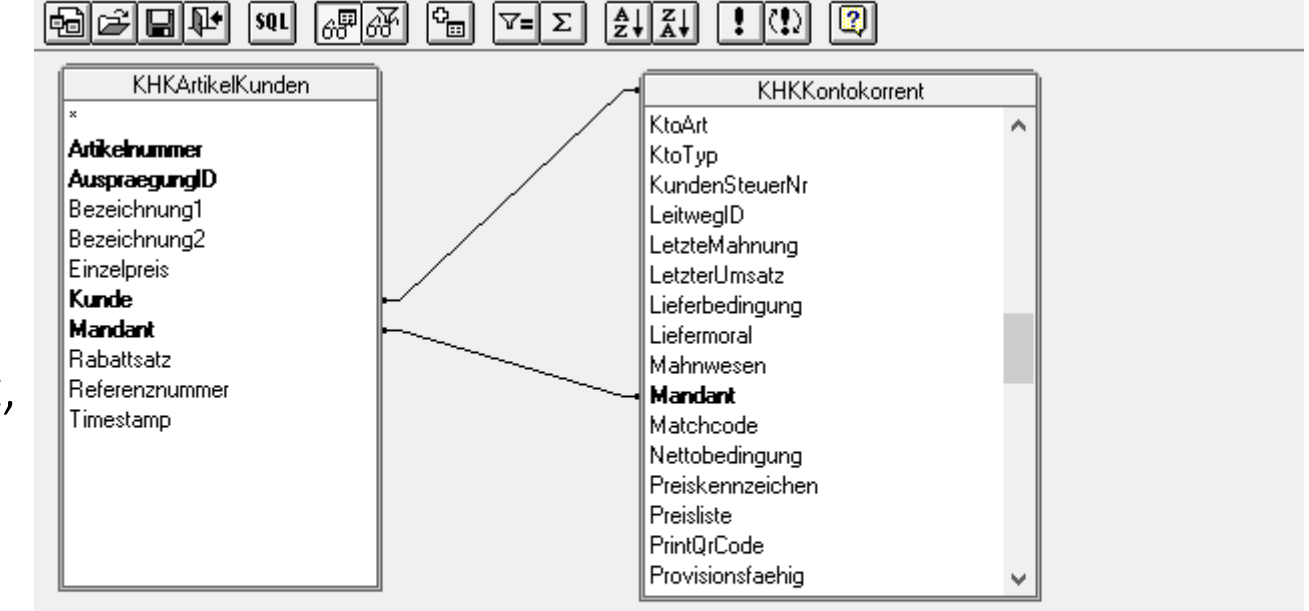

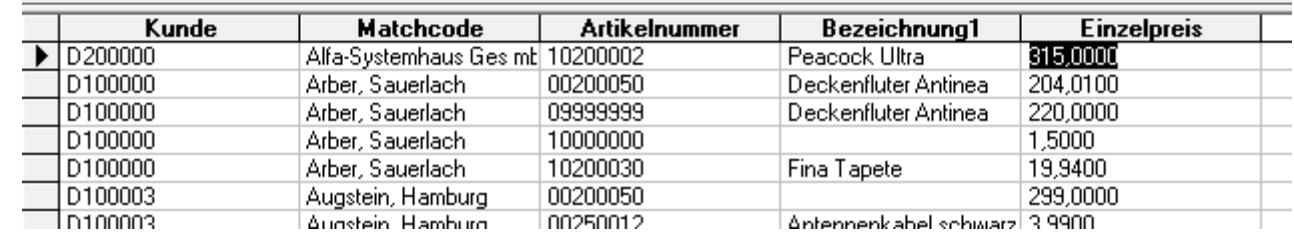

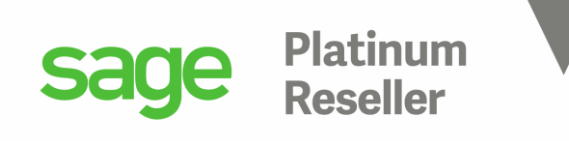

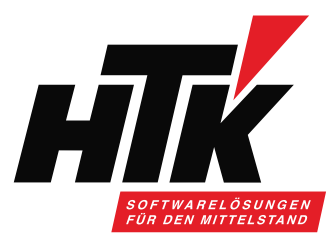

### Kundenstamm Arber:

#### **Kunden**

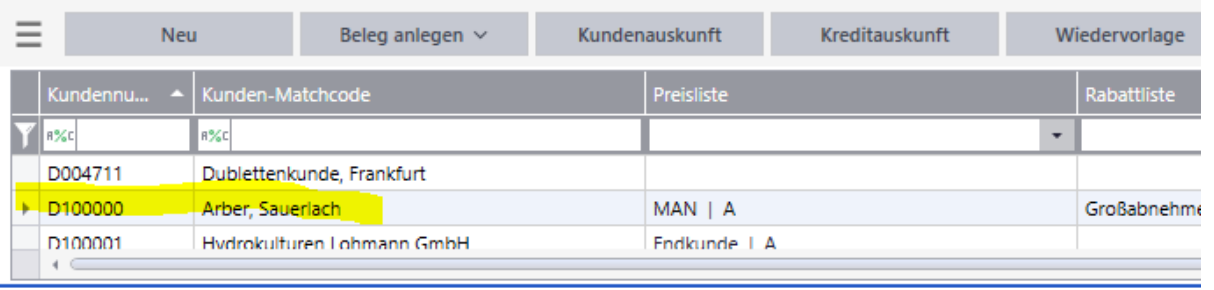

Grundlagen Ansprechpartner Kunde

Mahnwesen/Zahlungsverkehr Artikeldaten Verkauf/Lieferung

Ξ

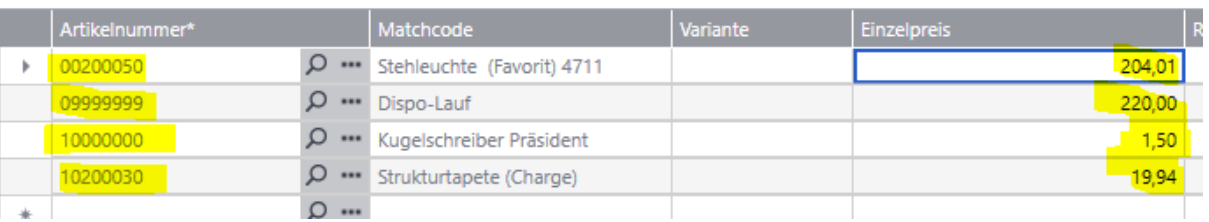

#### Microsoft Query - [Abfrage von Sage100]

Tm Datei Bearbeiten Ansicht Format Tabelle Kriterien Datensätze Fenster ?

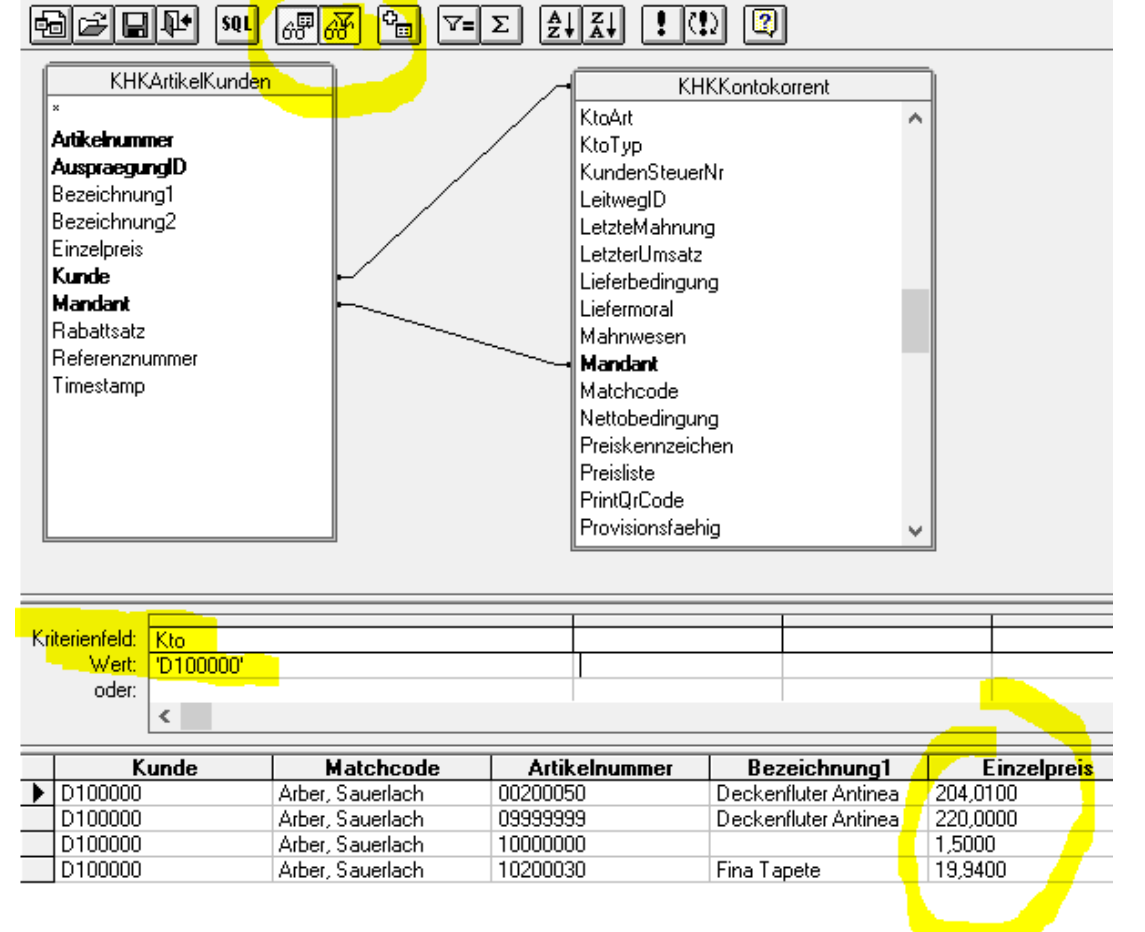

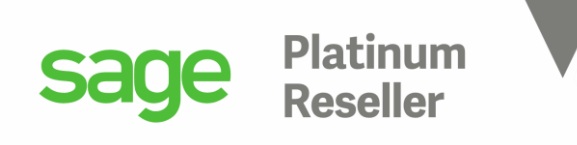

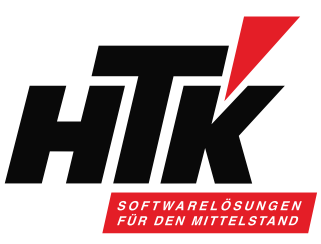

Ein Beispiel mit Bewegungsdaten-Tabellen, die Verknüpfungen sind bereits gesetzt.

Der Kunde aus KHKStatVK entspricht dem in der KHKStatVKKunde.

Die Tabelle KHKStatVKArtikel… hätten wir gar nicht gebraucht, weil schon alles in der KHKStatVK drin steht.

Aber vielleicht die KHKKontokorrent für den Kundenname und die KHKArtikel für die Bezeichnung des Artikels.

Microsoft Query - [Abfrage von Sage100]

 $\mathbb{\ddot{=}}\mathfrak{m}$  Datei Bearbeiten Ansicht Format Tabelle Kriterien Datensätze Fenster ?  $\sqrt{2\pi}$ 명비해  $|P_{\Xi}|$  $\left| \frac{A}{Z} \right| \left| \frac{Z}{A} \right|$ 10 Hail  $|s$ <sub>QL</sub> | Σ | Σ  $| \cdot | \langle \cdot \rangle |$ 

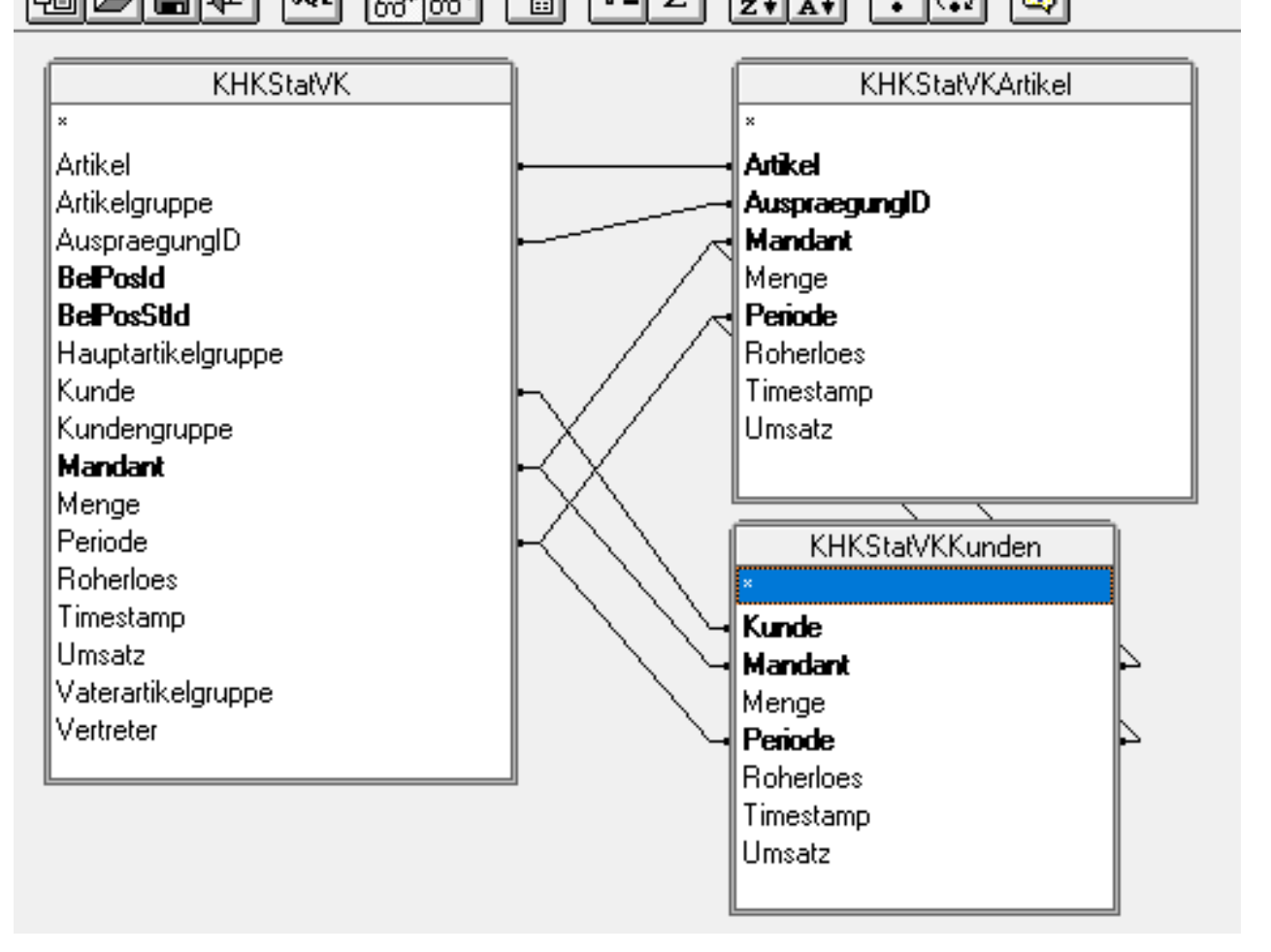

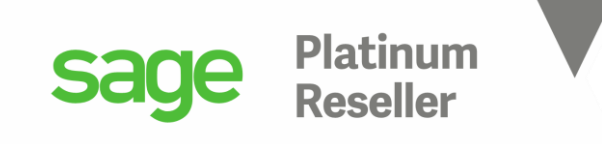

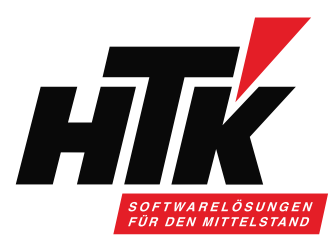

### KHKStatVK :

Microsoft Query - [Abfrage von Sage100]

Tm Datei Bearbeiten Ansicht Format Tabelle Kriterien Datensätze Fenster ?

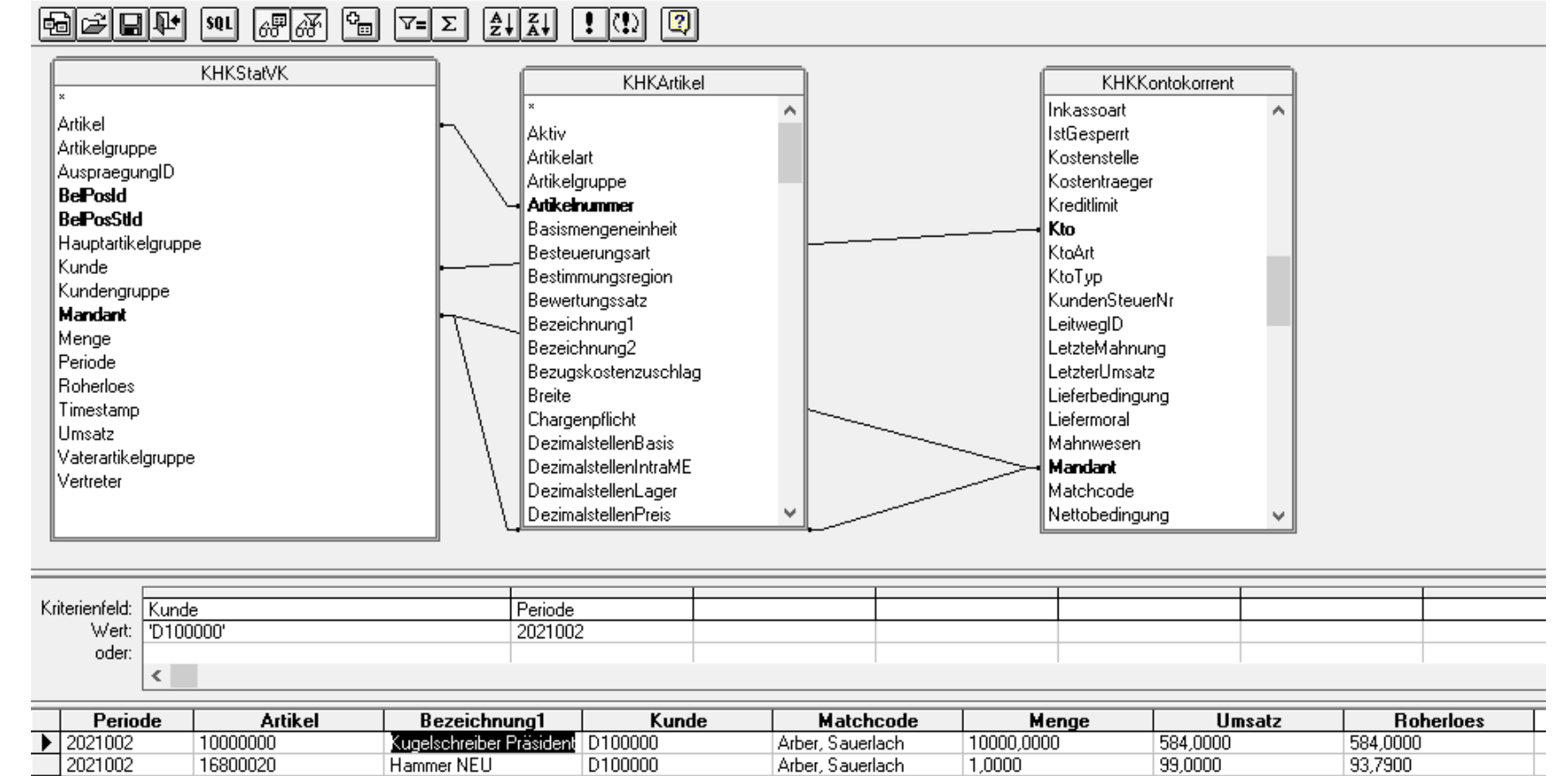

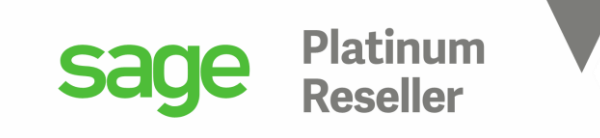

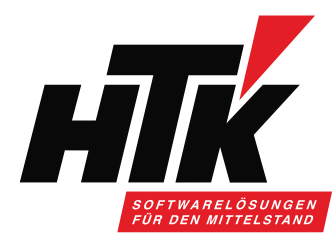

### Probe: Kundenauskunft (D100000 Arber, Sauerlach)

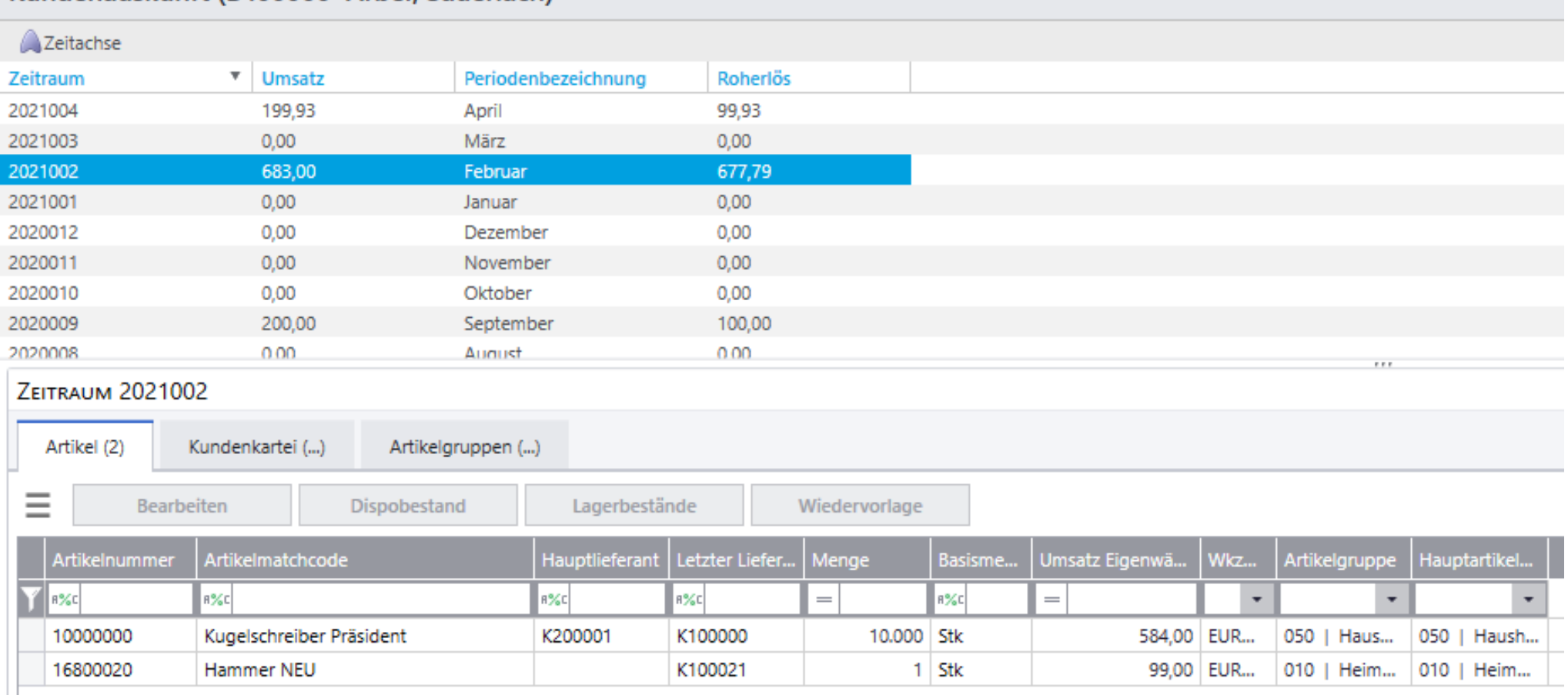

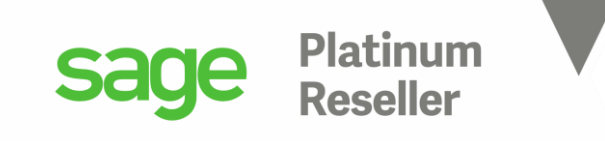

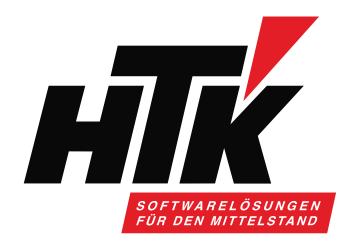

## 6) Ausgabe nach Microsoft Excel

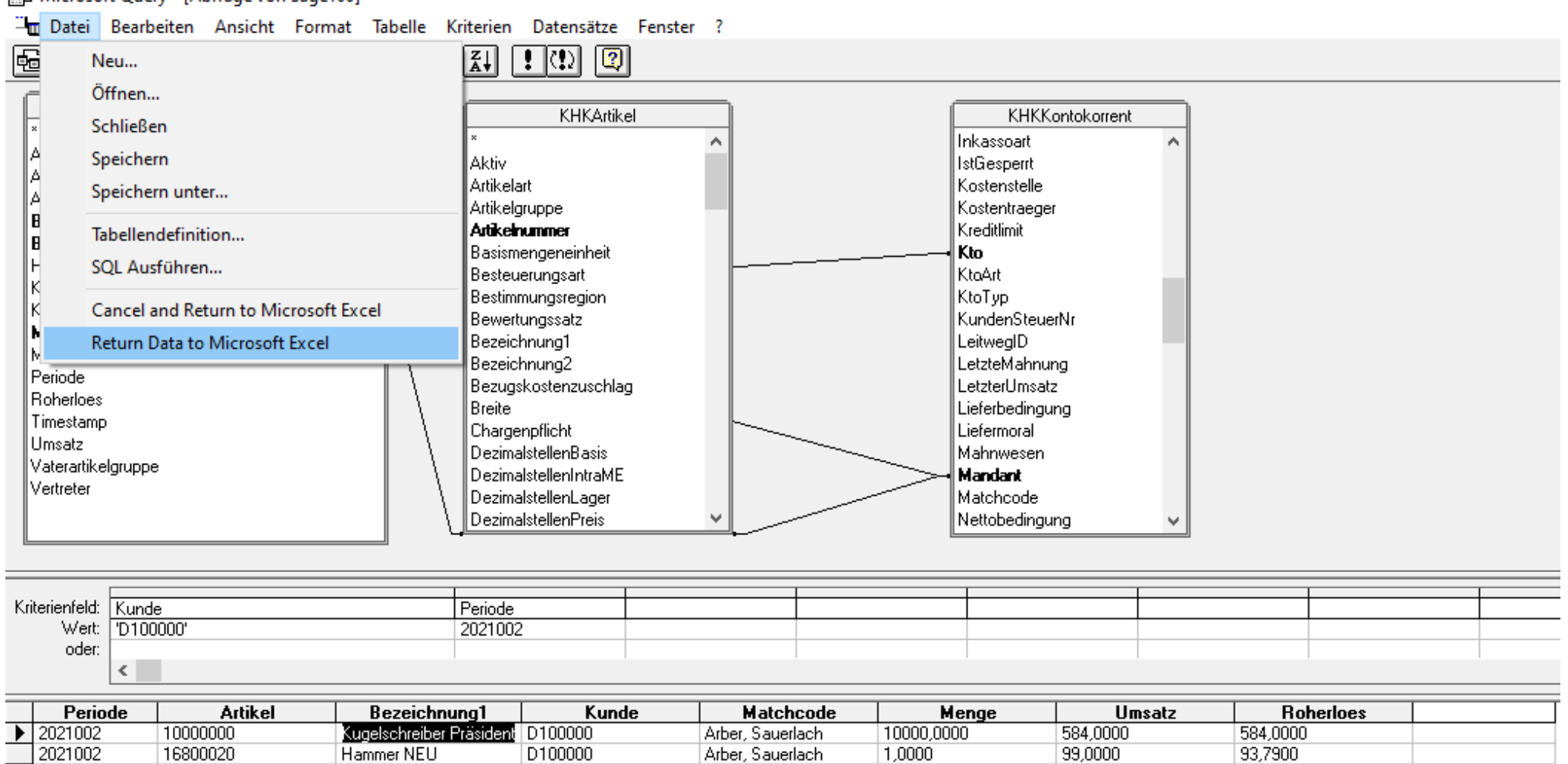

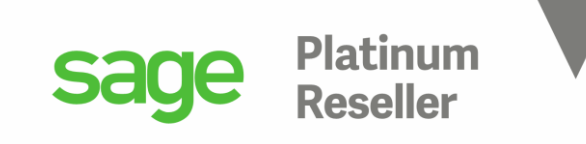

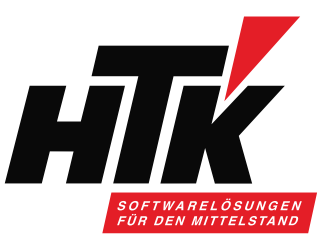

### 6) Ausgabe nach Microsoft Excel Ziel-Zelle bestimmen und <OK>

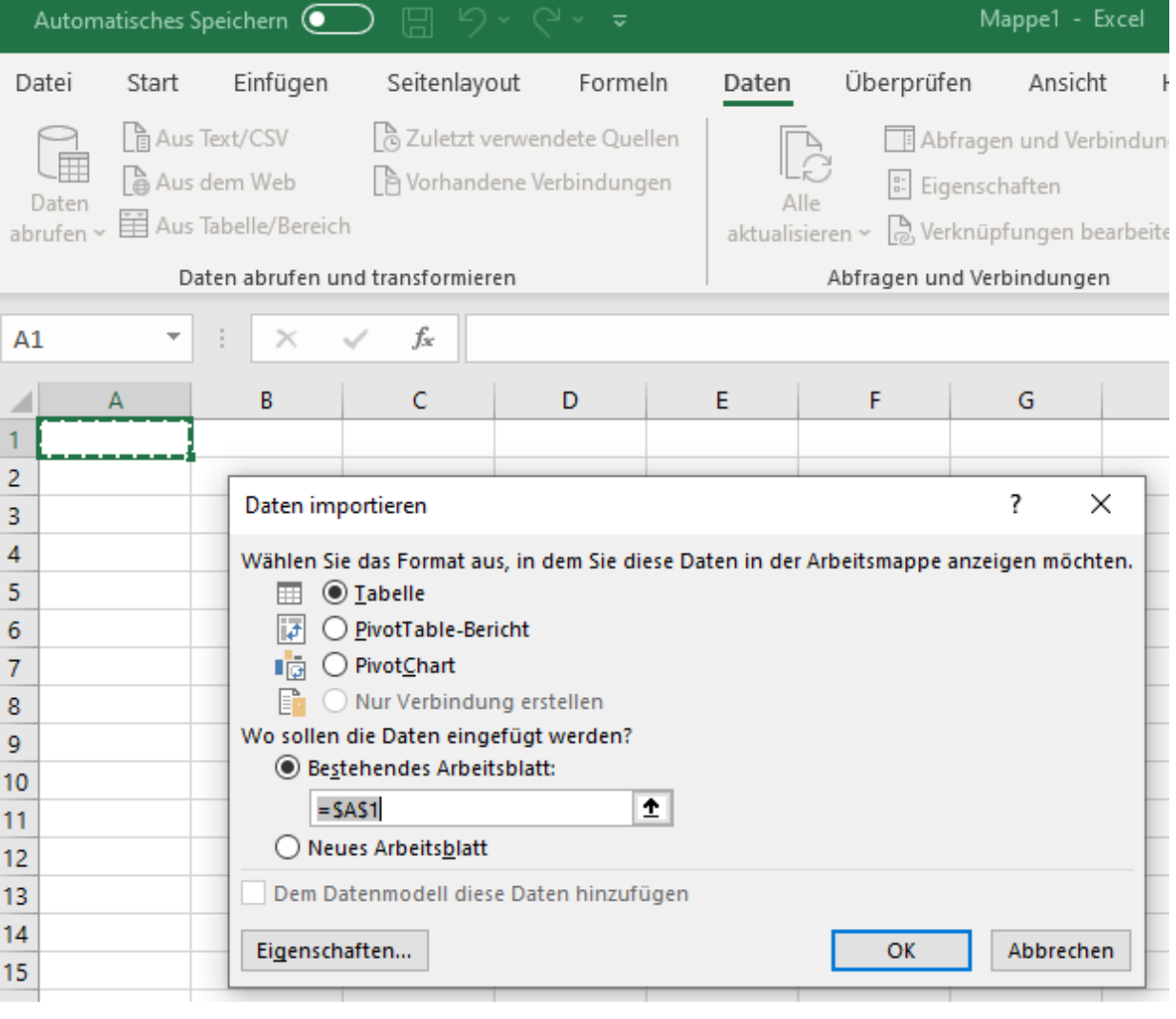

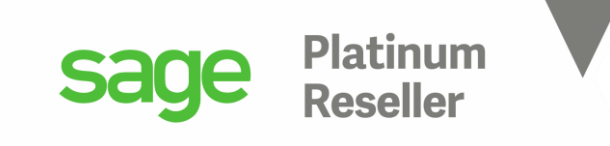

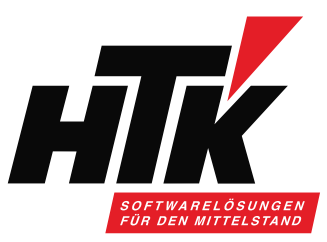

### 6) Ausgabe nach Microsoft Excel

Exportierte Daten werden als Tabelle formatiert ausgegeben:

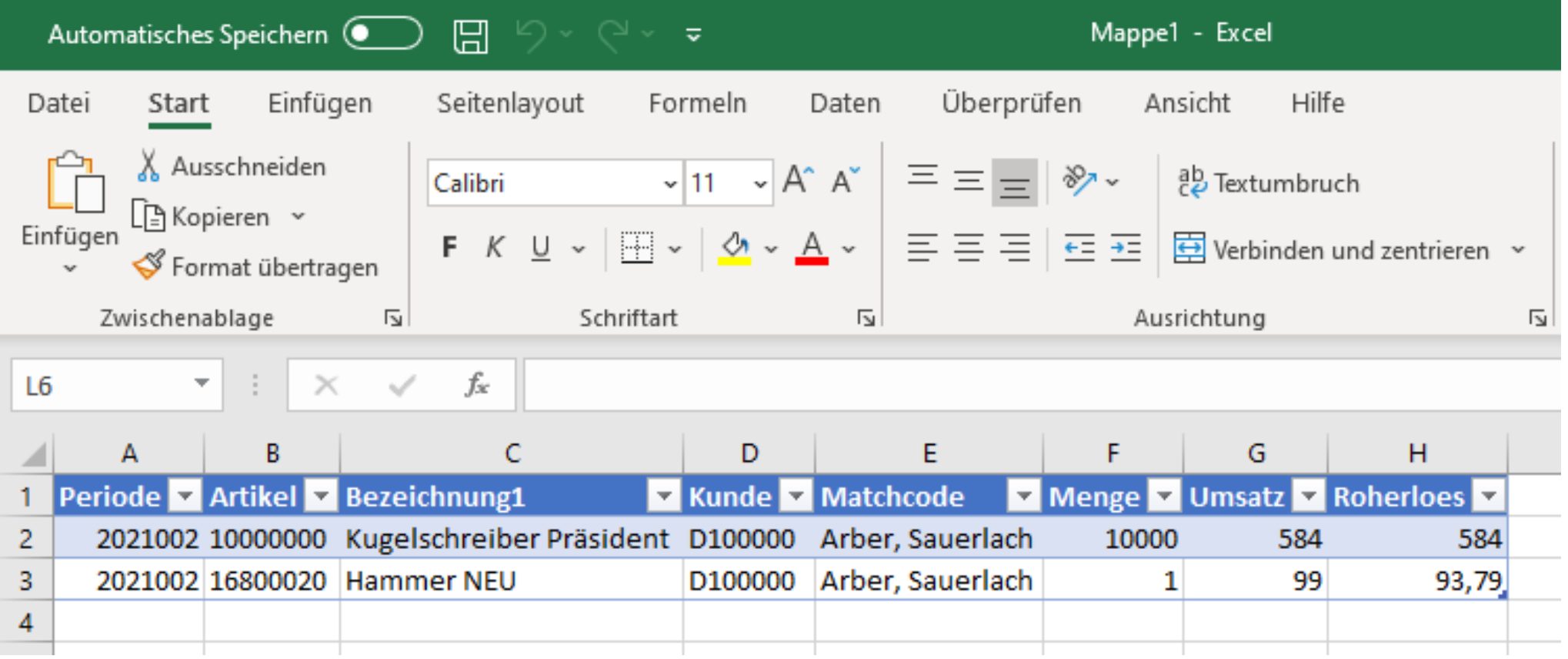

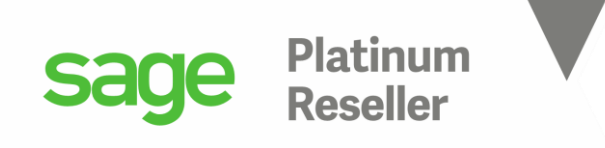

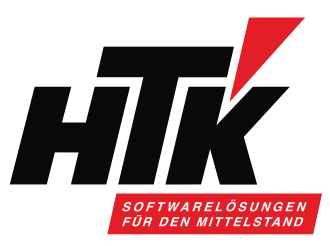

Tabellen für das Rechnungswesen der Sage 100

KHKAdressen KHKBuchungserfassung KHKKontokorrent KHKBuchungsjournal KHKSachkonten KHKOpHauptsatz KHKBankverbindungenD KHKKontenumsatz KHKAnlagen KHKKostenumsatz KHKHausbanken KHK...Archiv-Tabellen KHKKostenstellen KHKKostenträger KHKAnlagen

Stammdatentabellen Bewegungsdatentabellen

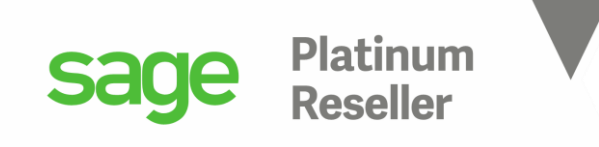

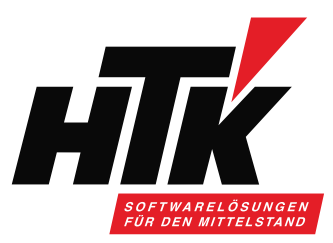

Dokumente

Tabellen für die Warenwirtschaft der Sage 100

KHKArtikel KHKPreislisten KHKEKBelegarten KHKVKBelegarten

Stammdatentabellen Bewegungsdatentabellen (KHKStat...)

KHKAdressen KHKStatEK, KHKStatEKArtikel KHKKontokorrent KHKStatVK, KHKStatVKArtikel

### KHKLagerorte => Sage 100 Installationsverzeichnis, Ordner Dokumente:

**Start** Freigeben Ansicht Dieser PC > Lokaler Datenträger (C:) > Programme (x86) > Sage > Sage 100 > 9.0 > Dokumente Änderungsdatum Typ Größe Name **★** Schnellzugriff Applikation-Server-Administration.pdf 09.06.2020 06:41 Adobe Acrobat D... 2.424 KB  $\Box$  ellst001 8 Datenbankdokumentation.pdf 27.11.2020 09:29 Adobe Acrobat D... 3.926 KB Desktop A System.pdf 18.12.2020 15:08 Adobe Acrobat D... 7.575 KB Downloads A Systemvoraussetzungen.pdf 29.10.2020 08:37 Adobe Acrobat D... 325 KB

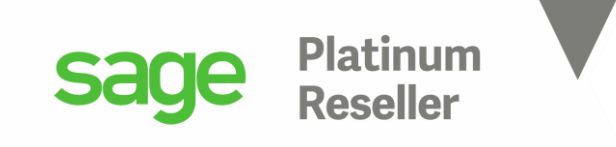

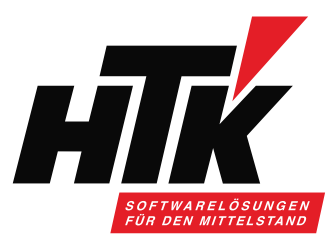

Öffnen Sie im Sage 100 Installationsverzeichnis diese Access-Datenbank:

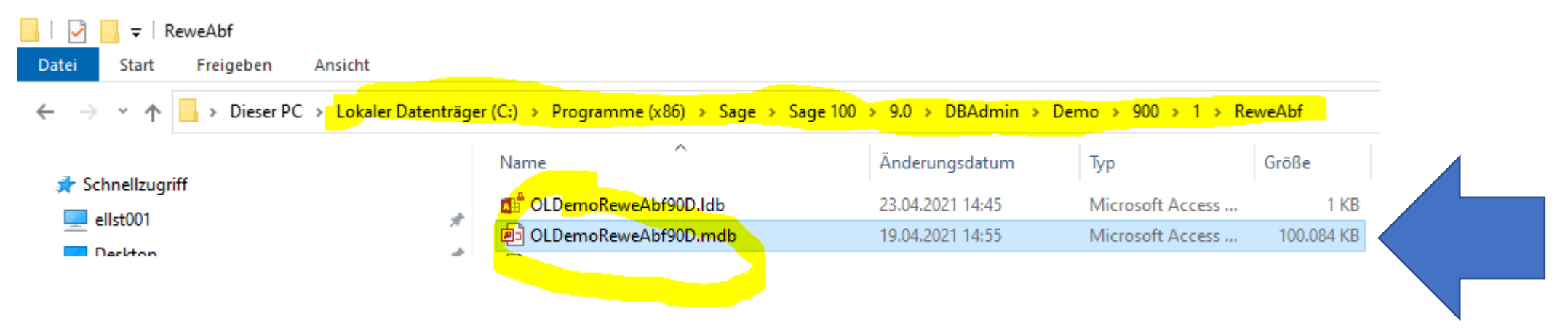

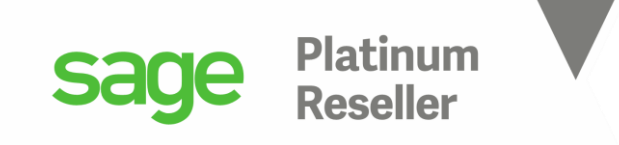

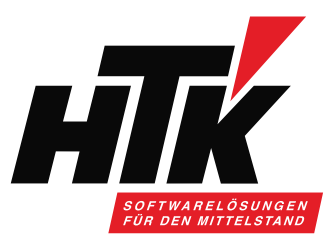

Öffnen Sie z.B. die Tabelle KHKVKBelegarten als Entwurfsansicht:

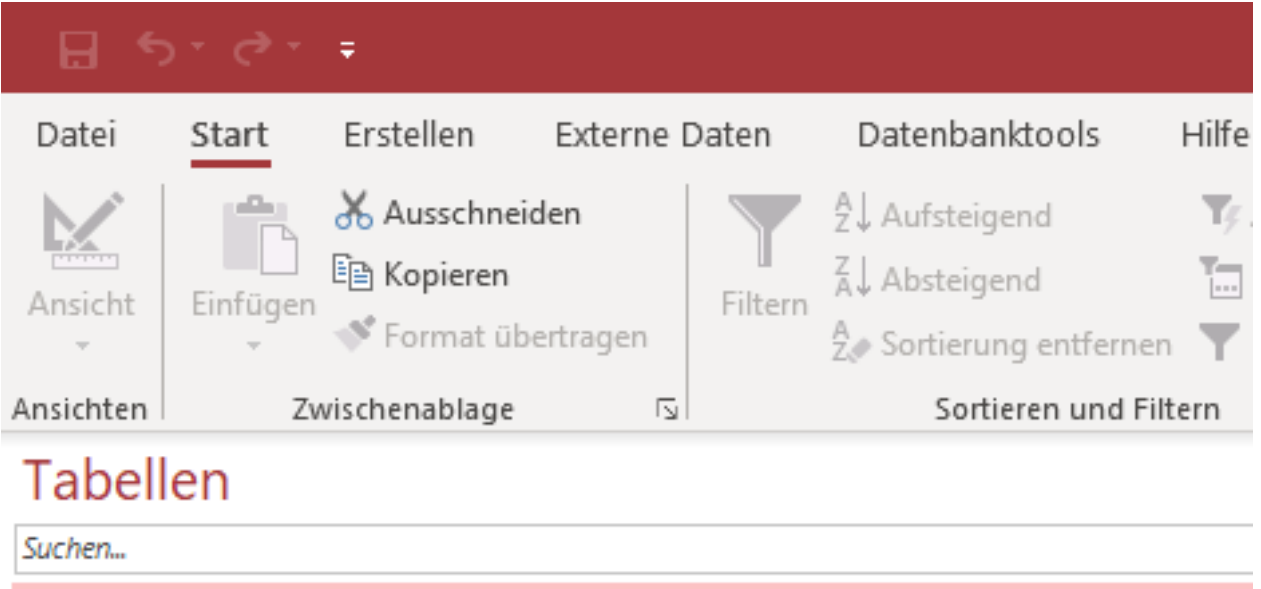

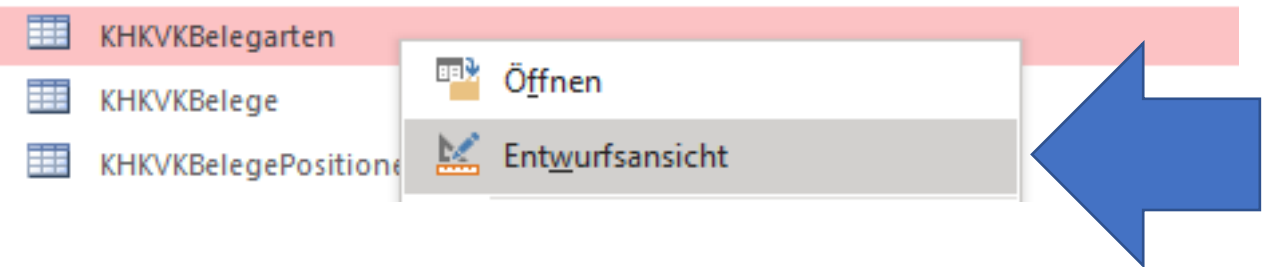

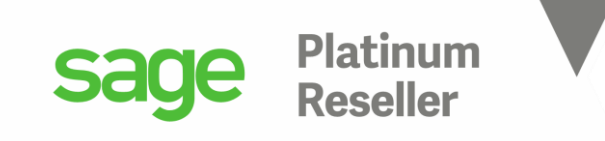

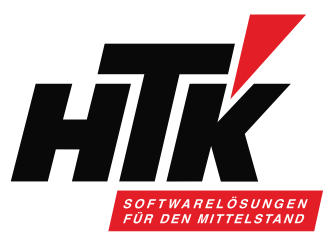

### Hier wird bestimmt, welche Verkaufsbelege welche Belegwirkung haben:

**EE** KHKVKBelegarten

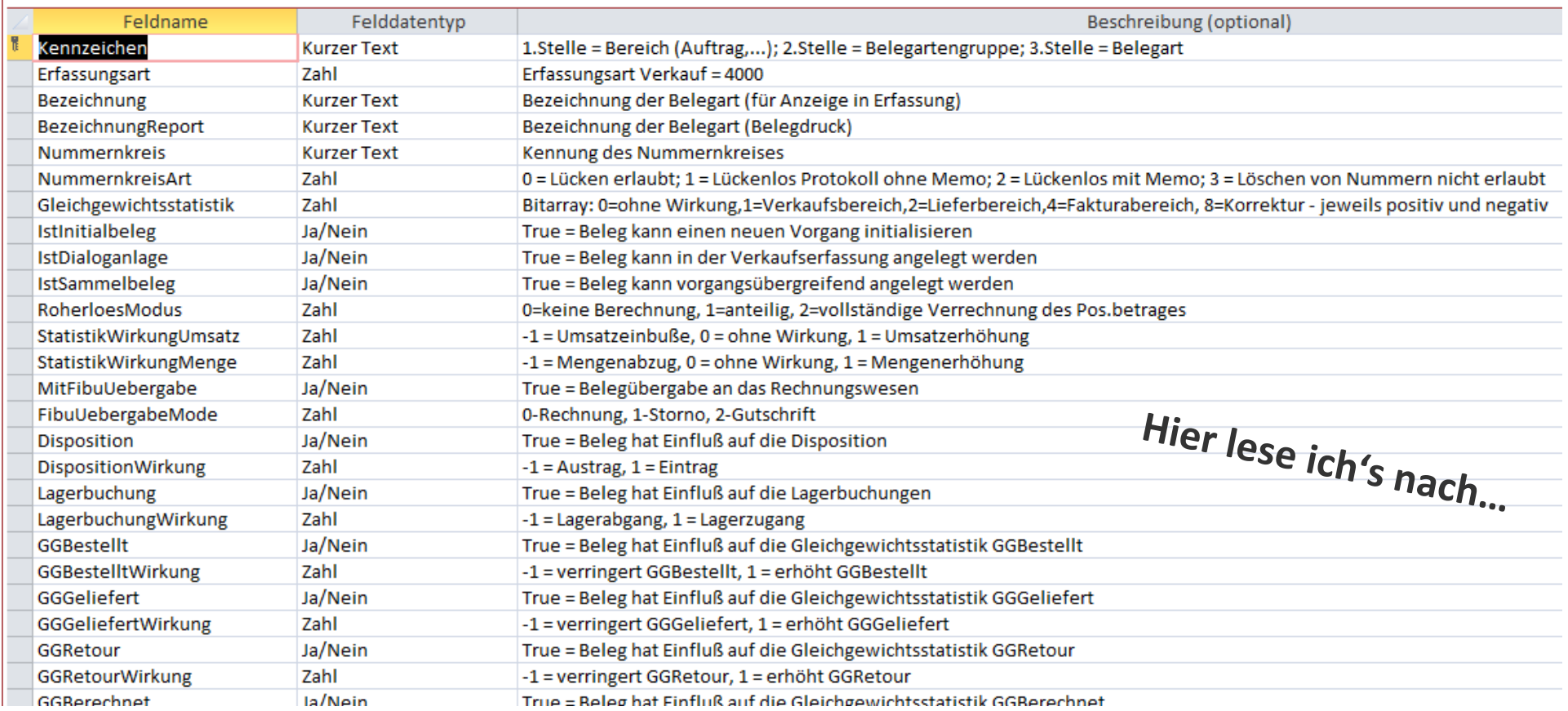

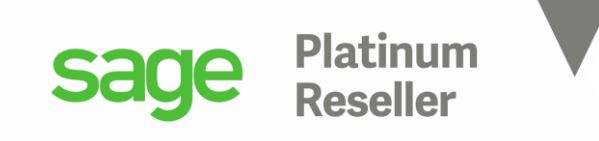

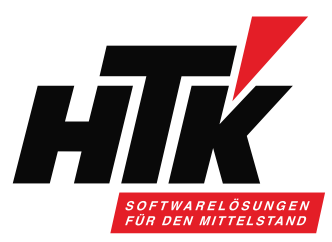

### Die Tabelle KHKVKBelegarten in der SQL Datenbank: einfach mal die Zeilen durchlesen…

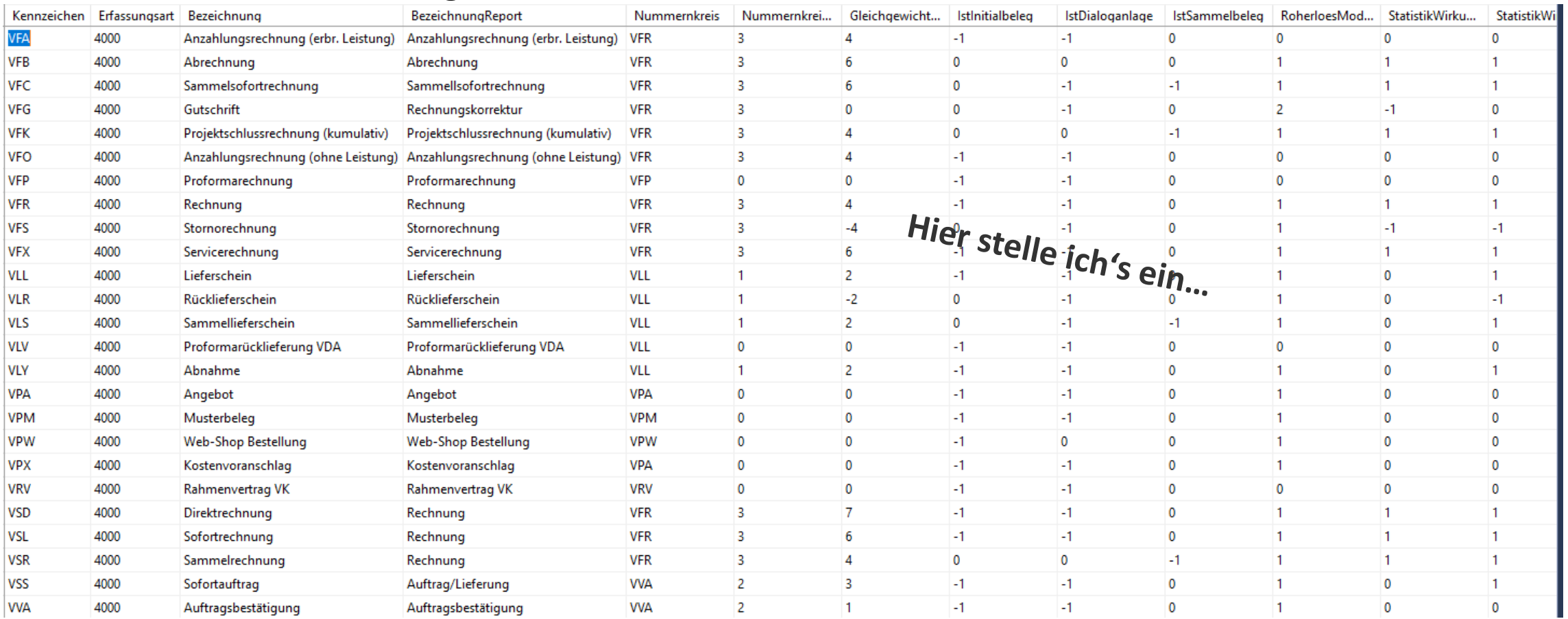

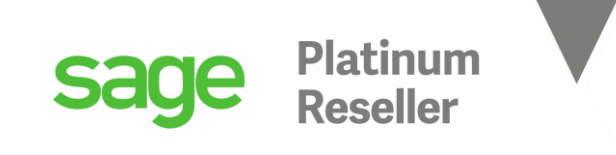

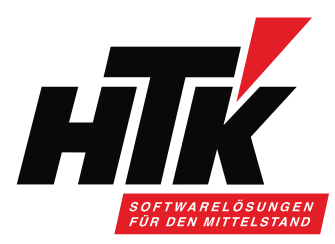

 $\times$ 

## Vielen Dank für Ihre Aufmerksamkeit Bitte stellen Sie jetzt Ihre Fragen im

們

 $\bullet\bullet\bullet$ 

 $\boldsymbol{\mathsf{F}}$ 

00:13

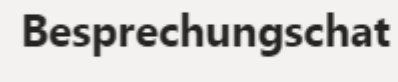

ucuprocriumy win

# Nächster Termin: 08.06.2021, 10:00-11:00 Uhr Mengen und Preise im Einkauf

දීරි

 $\sim$ 

囯